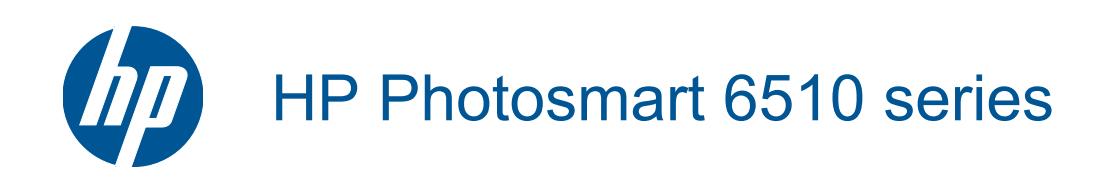

# **Isi**

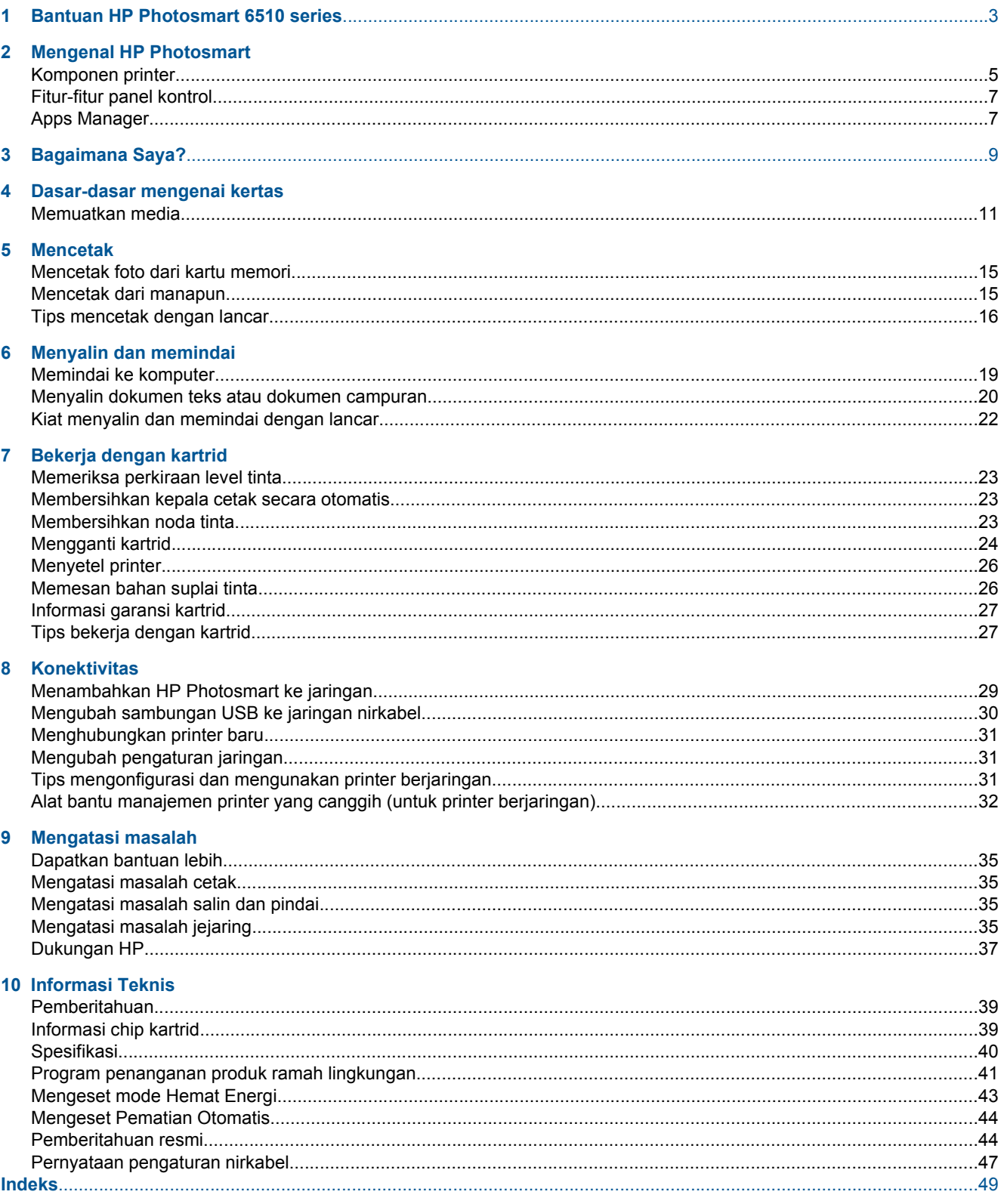

# <span id="page-4-0"></span>**1 Bantuan HP Photosmart 6510 series**

Untuk informasi mengenai HP Photosmart, lihat:

- • [Mengenal HP Photosmart pada halaman 5](#page-6-0)
- • [Bagaimana Saya? pada halaman 9](#page-10-0)
- • [Mencetak pada halaman 15](#page-16-0)
- • [Menyalin dan memindai pada halaman 19](#page-20-0)
- • [Bekerja dengan kartrid pada halaman 23](#page-24-0)
- • [Konektivitas pada halaman 29](#page-30-0)
- • [Mengatasi masalah pada halaman 35](#page-36-0)
- • [Informasi Teknis pada halaman 39](#page-40-0)

Bab 1

# <span id="page-6-0"></span>**2 Mengenal HP Photosmart**

- Komponen printer
- **[Fitur-fitur panel kontrol](#page-8-0)**
- [Apps Manager](#page-8-0)

## **Komponen printer**

• Tampilan depan HP Photosmart

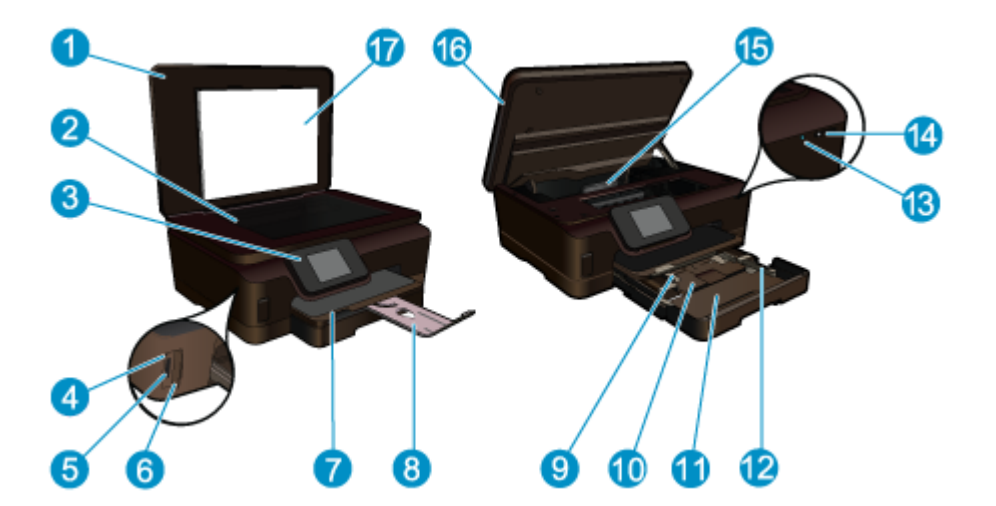

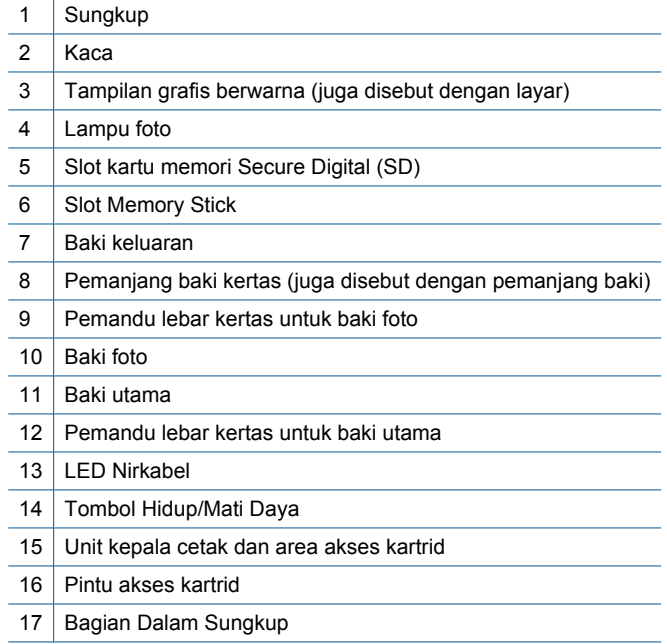

• Tampilan atas dan belakang HP Photosmart

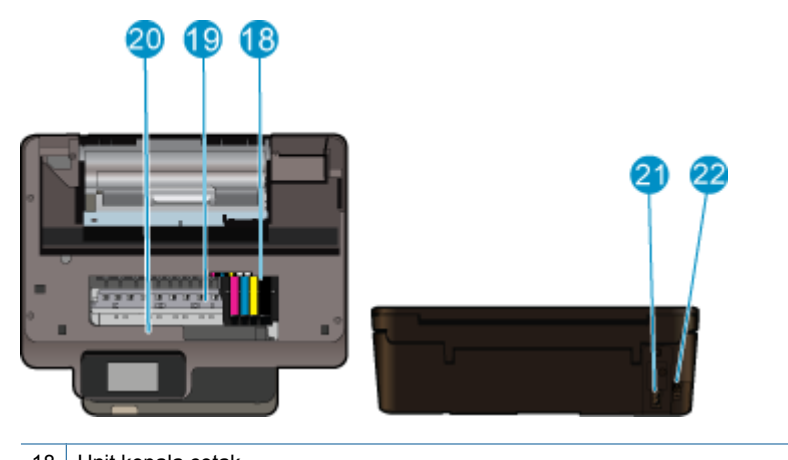

- 18 Unit kepala cetak
- 19 Area akses kartrid
- 20 Lokasi nomor model
- 21 Sambungan daya (Gunakan hanya dengan adaptor daya yang disediakan oleh HP.)
- 22 Rongga USB belakang

## <span id="page-8-0"></span>**Fitur-fitur panel kontrol**

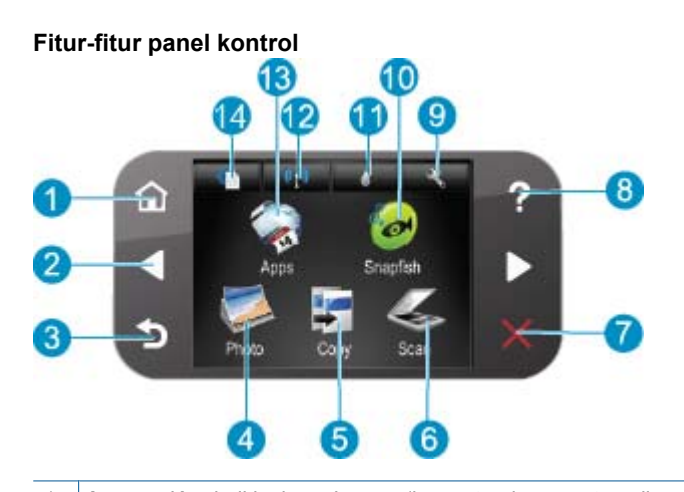

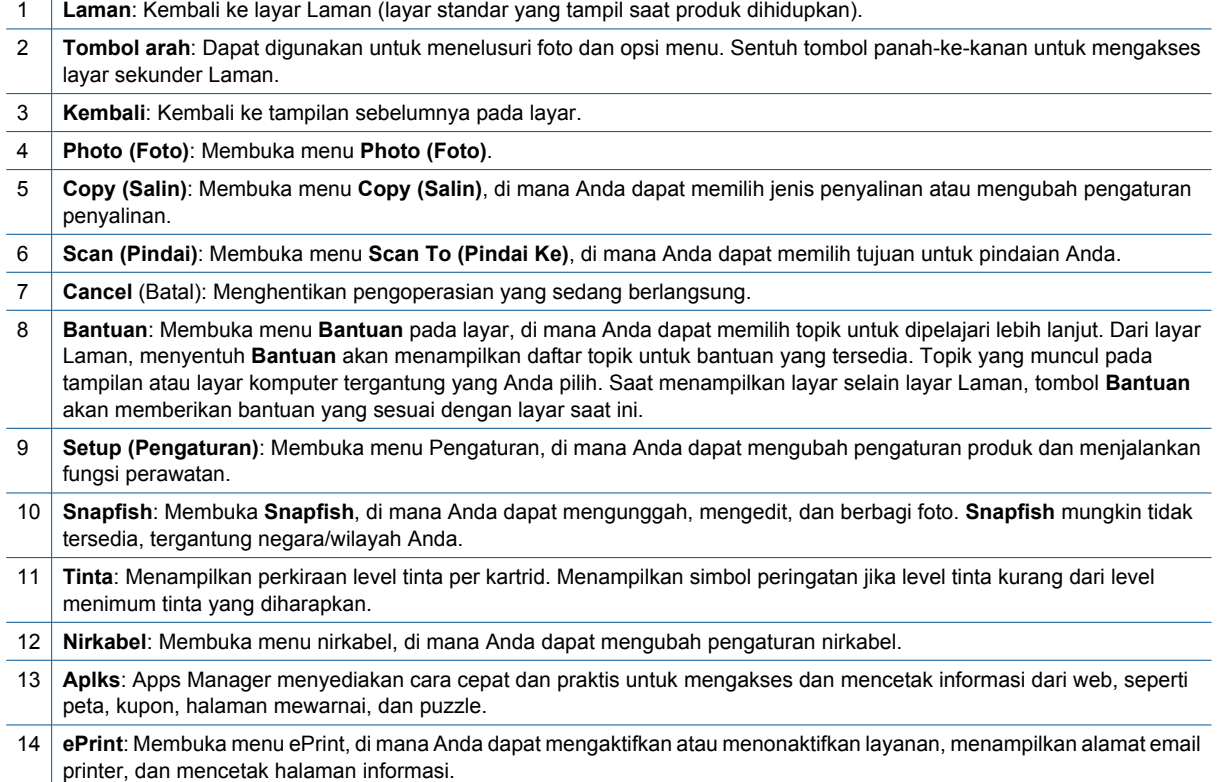

## **Apps Manager**

**Aplks** Manager dapat digunakan untuk menambah **Aplks** baru atau menghapus **Aplks**.

#### **Mengelola Aplks**

- ▲ Tambahkan **Aplks** baru.
	- **a**. Sentuh **Aplks** pada layar Laman.
	- **b**. Tekan tombol arah untuk menggulir ke pilihan menu Lainnya. Tekan **OK**. Pilih **Aplks** yang dikehendaki. Tekan **OK**. Ikuti petunjuknya.

# <span id="page-10-0"></span>**3 Bagaimana Saya?**

Bagian ini berisi tautan ke tugas yang biasa dilakukan, seperti mencetak foto, memindai, dan membuat salinan.

- 
- 
- 
- [Apps Manager pada halaman 7](#page-8-0) [Memindai ke komputer pada halaman 19](#page-20-0)
- [Mengganti kartrid pada halaman 24](#page-25-0) [Menyalin dokumen teks atau dokumen campuran](#page-21-0) [pada halaman 20](#page-21-0)
- [Memuatkan media pada halaman 11](#page-12-0) [Mengeluarkan kertas macet pada halaman 36](#page-37-0)

#### Dasar-dasar mengenai kertas 11

# <span id="page-12-0"></span>**4 Dasar-dasar mengenai kertas**

• Memuatkan media

## **Memuatkan media**

▲ Lakukan salah satu petunjuk berikut:

#### **Memuatkan kertas 10 x 15 cm (4 x 6 inci)**

**a**. Tarik baki kertas keluar.

Tarik baki foto keluar lalu geser pemandu lebar kertas ke arah luar.

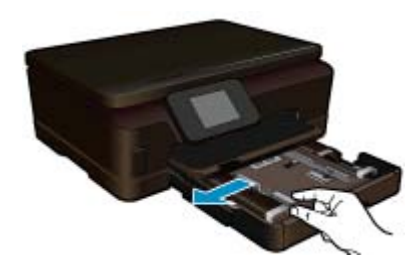

**b**. Muatkan kertas.

 Masukkan tumpukan kertas foto ke dalam baki foto dengan tepi yang pendek ke arah depan dan muka cetak ke arah bawah.

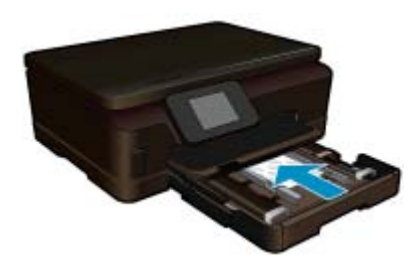

Dorong tumpukan kertas ke depan sampai berhenti.

**Catatan** Jika kertas foto yang Anda gunakan memiliki perforasi, muatkan kertas foto sehingga tab perforasi menghadap ke arah Anda.

Geser masuk pemandu lebar kertas sampai berhenti di pinggir kertas.

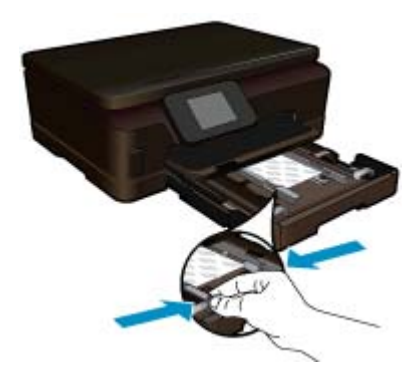

**c**. Tutup baki kertas.

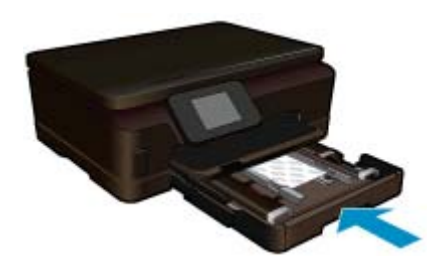

#### **Memuatkan kertas A4 atau 8,5 x 11 inci**

**a**. Tarik baki kertas keluar.

Jika terbuka, tutup baki foto.

 Pada baki utama, geser pemandu lebar kertas ke arah luar. Keluarkan media apapun yang telah dimuatkan sebelumnya.

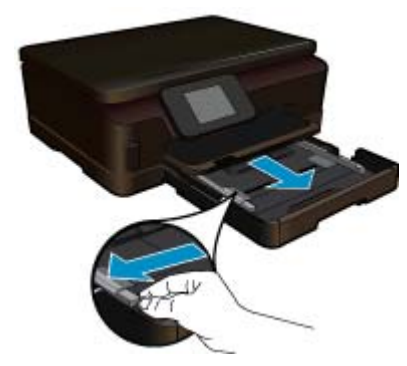

**b**. Muatkan kertas.

 Masukkan tumpukan kertas ke dalam baki masukan utama dengan tepi yang pendek ke arah depan dan muka cetak ke bawah.

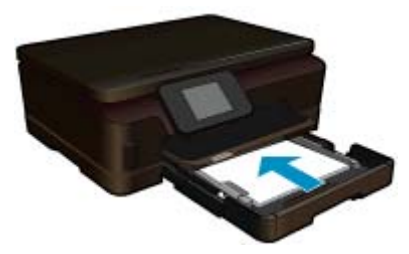

 Dorong tumpukan kertas ke depan sampai berhenti. Geser masuk pemandu lebar kertas sampai berhenti di pinggir kertas.

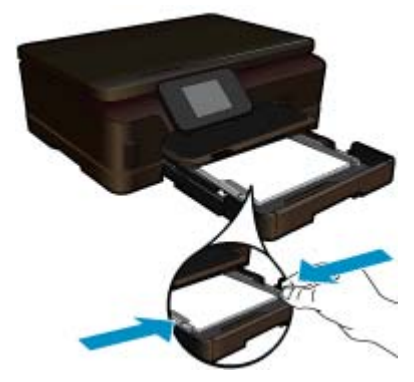

**c**. Tutup baki kertas.

 Tutup baki kertas lalu lalu tarik pemanjang baki ke arah Anda sejauh mungkin. Balik penahan kertas di ujung pemanjang baki.

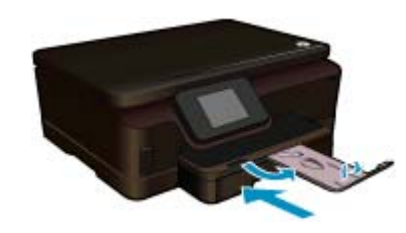

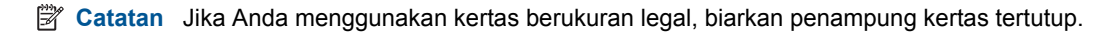

#### **Memuatkan amplop**

- **a**. Tarik baki kertas keluar.
	- Jika terbuka, tutup baki foto. Geser pemandu lebar kertas ke arah luar. Keluarkan semua kertas dari baki masukan utama.

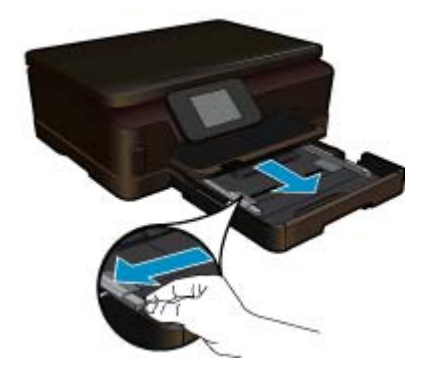

**b**. Muatkan amplop.

 Masukkan satu atau beberapa amplop ke sisi paling kanan baki masukan utama, dengan tutup amplop di sebelah kiri dan menghadap ke atas.

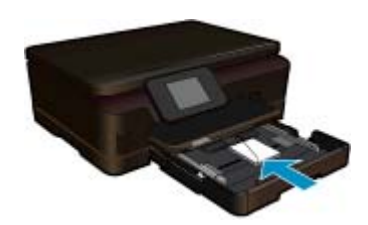

#### Bab 4

 Dorong tumpukan amplop ke depan sampai berhenti. Dorong pemandu lebar kertas ke arah dalam sampai menyentuh ujung amplop.

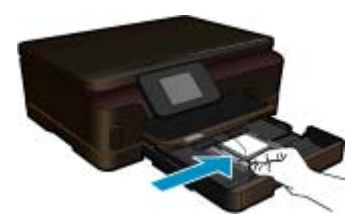

**c**. Tutup baki kertas.

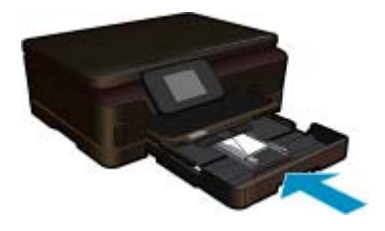

# <span id="page-16-0"></span>**5 Mencetak**

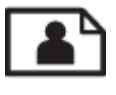

Mencetak foto dari kartu memori pada halaman 15

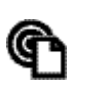

Mencetak dari manapun pada halaman 15

#### **Topik terkait**

• [Memuatkan media pada halaman 11](#page-12-0) Mencetak dari manapun pada halaman 15 [Tips mencetak dengan lancar pada halaman 16](#page-17-0)

### **Mencetak foto dari kartu memori**

#### **Untuk mencetak foto dari kartu memori**

- **1.** Muatkan kertas foto ke dalam baki kertas.
- **2.** Pastikan pemanjang baki kertas terbuka.
- **3.** Masukkan kartu memori ke dalam slot kartu memori.

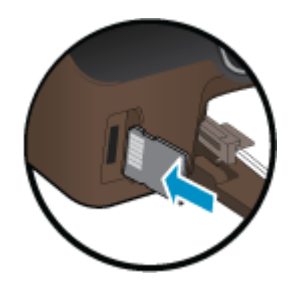

- **4.** Dari layar Laman, sentuh **Photo** (Foto) untuk menampilkan menu **Photo** (Foto).
- **5.** Pada menu **Photo** (Foto), sentuh **View & Print** (Lihat & Cetak) untuk menampilkan foto.
- **6.** Sentuh foto yang ingin Anda cetak.
- **7.** Sentuh panah-ke-atas atau panah-ke-bawah untuk menentukan jumlah foto yang akan dicetak.
- **8.** Sentuh **Edit** untuk memilih pilihan mengedit foto yang dipilih. Anda dapat memutar, mengekrop foto, atau mengaktifkan atau menonaktifkan **Photo Fix** (Perbaiki Foto).
- **9.** Sentuh **Preview** (Tampilan) untuk menampilkan foto yang dipilih. Jika Anda ingin mengatur tata letak, jenis kertas, penghapusan mata merah, keterangan tanggal, sentuh **Settings** (Pengaturan), kemudian sentuh pilihan Anda. Anda juga dapat menyimpan setiap pengaturan baru sebagai nilai standar.
- **10.** Sentuh **Print** (Cetak) untuk mulai mencetak.

#### **Topik terkait**

• [Memuatkan media pada halaman 11](#page-12-0) [Tips mencetak dengan lancar pada halaman 16](#page-17-0)

### **Mencetak dari manapun**

Fitur HP ePrint pada produk menyediakan pencetakan praktis yang memungkinkan Anda mencetak dari manapun. Jika diaktifkan, ePrint akan menetapkan sebuah alamat email ke produk Anda. Untuk mencetak, cukup kirimkan sebuah email berisi dokumen Anda ke alamat itu. Anda dapat mencetak gambar, dokumen Word, PowerPoint, dan PDF. Ini mudah dilakukan!

<span id="page-17-0"></span>**Catatan** Dokumen yang dicetak dengan ePrint mungkin tampak berbeda dari aslinya. Gaya, format, dan alur teks mungkin berbeda dari dokumen aslinya. Untuk dokumen yang harus dicetak dengan kualitas tinggi (seperti dokumen legal), kami sarankan agar Anda mencetak dari aplikasi perangkat lunak pada komputer, di mana Anda akan memiliki kontrol lebih atas hasil cetak Anda.

#### **Untuk mencetak dokumen dari manapun**

- **1.** Temukan alamat email ePrint Anda.
	- **a**. Sentuh ikon Layanan Web pada layar Laman.
	- **b**. Sentuh Display Email Address (Tampilkan Alamat Email).
	- **Tip** Untuk mencetak alamat email atau url pendaftaran, sentuh Print Info Sheet (Cetak Lembar Info) pada menu Web Services Settings (Pengaturan Layanan Web).
- **2.** Buat dan kirim email.
	- **a**. Buat email baru dan ketik alamat email produk pada kotak **To** (Ke).
	- **b**. Ketik teks pada tubuh email dan lampirkan dokumen atau gambar yang ingin dicetak.
	- **c**. Kirim email.

Produk akan mencetak email Anda.

**Catatan** Untuk menggunakan ePrint, hubungkan dulu printer secara nirkabel ke jaringan dan aktifkan Layanan Web. Anda juga perlu membuat akun ePrintCenter jika belum memilikinya. Email Anda akan dicetak begitu diterima. Sebagaimana email lainnya, tidak ada jaminan kapan atau apakah email itu akan diterima. Jika Anda mendaftar secara daring melalui ePrint, Anda dapat memeriksa status pekerjaan Anda.

### **Tips mencetak dengan lancar**

Gunakan tips berikut ini untuk mencetak dengan lancar.

#### **Tips mencetak dari komputer**

Jika Anda ingin mencetak dokumen, foto, atau amplop dari komputer, klik tautan berikut. Tautan itu akan mengarahkan Anda ke petunjuk daring sesuai sistem operasi yang Anda gunakan.

- Pelajari cara mencetak dokumen dari komputer. [Klik di sini untuk informasi lebih lanjut secara daring.](http://h20180.www2.hp.com/apps/Nav?h_pagetype=s-924&h_client=s-h-e004-01&h_keyword=lp70038-win-6510-B211&h_lang=en&h_cc=id)
- Pelajari cara mencetak foto yang disimpan pada komputer. Pelajari informasi tentang resolusi cetak dan cara mengaktifkan resolusi dpi maksimum. [Klik di sini untuk informasi lebih lanjut secara daring](http://h20180.www2.hp.com/apps/Nav?h_pagetype=s-924&h_client=s-h-e004-01&h_keyword=lp70039-win-6510-B211&h_lang=en&h_cc=id).
- Pelajari cara mencetak amplop dari komputer. [Klik di sini untuk informasi lebih lanjut secara daring](http://h20180.www2.hp.com/apps/Nav?h_pagetype=s-924&h_client=s-h-e004-01&h_keyword=lp70040-win-6510-B211&h_lang=en&h_cc=id).

#### **Tips tentang tinta dan kertas**

- Gunakan kartrid HP asli. Kartrid HP asli didesain dan diuji dengan printer HP untuk membantu Anda memperoleh hasil cetak terbaik dari waktu ke waktu.
- Pastikan tersedia cukup tinta pada kartrid. Untuk memeriksa perkiraan level tinta, sentuh ikon **Tinta** dari layar Laman.
- Untuk mempelajari tips lainnya tentang bekerja dengan kartrid, lihat [Tips bekerja dengan kartrid](#page-28-0) [pada halaman 27](#page-28-0) untuk informasi lebih lanjut.
- Muatkan setumpuk kertas, bukan hanya satu lembar. Gunakan kertas yang bersih dan rata dengan ukuran yang sama. Pastikan hanya satu jenis kertas yang termuatkan.
- Atur pemandu lebar kertas pada baki kertas hingga menyentuh seluruh kertas dengan pas. Pastikan pemandu lebar kertas tidak menyebabkan kertas pada baki tertekuk.
- Set pengaturan kualitas cetak dan ukuran kertas berdasarkan jenis dan ukuran kertas yang dimuatkan ke dalam baki kertas.
- Untuk mengeluarkan kertas macet, lihat [Mengeluarkan kertas macet pada halaman 36](#page-37-0) untuk informasi lebih lanjut.

#### **Tips mencetak aplikasi dan menggunakan ePrint**

- Pelajari cara mengirim foto secara daring dan memesan cetakan. [Klik di sini untuk informasi lebih lanjut secara](http://h20180.www2.hp.com/apps/Nav?h_pagetype=s-924&h_client=s-h-e004-01&h_keyword=lp70013-all&h_lang=en&h_cc=id) [daring](http://h20180.www2.hp.com/apps/Nav?h_pagetype=s-924&h_client=s-h-e004-01&h_keyword=lp70013-all&h_lang=en&h_cc=id).
- Pelajari tentang aplikasi untuk mencetak resep, kupon, dan konten lainnya dari web dengan mudah dan praktis. [Klik di sini untuk informasi lebih lanjut secara daring](http://h20180.www2.hp.com/apps/Nav?h_pagetype=s-924&h_client=s-h-e004-01&h_keyword=lp70013-all&h_lang=en&h_cc=id).
- Pelajari cara mencetak dari manapun dengan mengirim email dan lampiran ke printer Anda. [Klik di sini untuk](http://h20180.www2.hp.com/apps/Nav?h_pagetype=s-924&h_client=s-h-e004-01&h_keyword=lp70014-all&h_lang=en&h_cc=id) [informasi lebih lanjut secara daring](http://h20180.www2.hp.com/apps/Nav?h_pagetype=s-924&h_client=s-h-e004-01&h_keyword=lp70014-all&h_lang=en&h_cc=id).
- Jika Anda telah mengaktifkan **Auto Power-Off** (Pematian Otomatis), Anda harus menonaktifkan **Auto Power-Off** (Pematian Otomatis) untuk menggunakan ePrint. Lihat [Mengeset Pematian Otomatis pada halaman 44](#page-45-0) untuk informasi lebih lanjut.

# <span id="page-20-0"></span>**6 Menyalin dan memindai**

- Memindai ke komputer
- [Menyalin dokumen teks atau dokumen campuran](#page-21-0)
- [Kiat menyalin dan memindai dengan lancar](#page-23-0)

## **Memindai ke komputer**

#### **Untuk memindai ke komputer**

- **1.** Muatkan dokumen sumber.
	- **a**. Angkat sungkup produk.

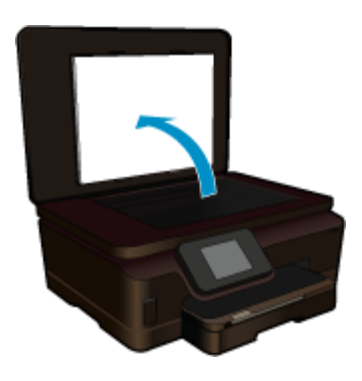

**b**. Muatkan muka cetak dokumen sumber menghadap ke bawah pada sudut kanan depan kaca.

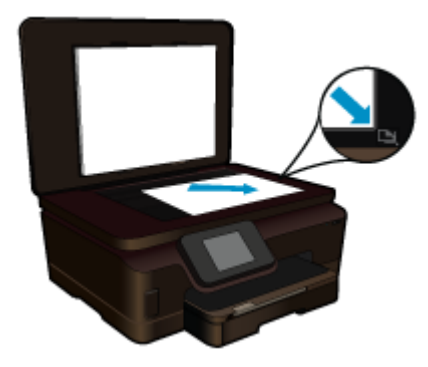

- **c**. Tutup sungkup.
- **2.** Mulai pindai.
	- **a**. Sentuh **Scan (Pindai)** pada layar Laman. Menu **Scan To (Pindai Ke)** akan muncul.
	- **b**. Sentuh **Computer (Komputer)**. Jika produk terhubung melalui jaringan, daftar komputer yang tersedia akan muncul. Pilih komputer yang akan menjadi tempat pemindahan pemindaian.
- **3.** Sentuh pintasan pekejaan yang akan digunakan.
- **4.** Sentuh Start Scan (Mulai Pindai).

#### **Topik terkait**

• [Kiat menyalin dan memindai dengan lancar pada halaman 22](#page-23-0)

## <span id="page-21-0"></span>**Menyalin dokumen teks atau dokumen campuran**

▲ Lakukan salah satu petunjuk berikut:

#### **Membuat salinan hitam putih**

**a**. Muatkan kertas.

Muatkan kertas ukuran penuh ke dalam baki masukan utama.

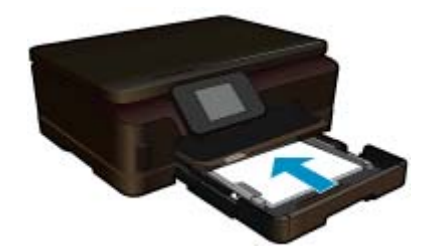

**b**. Muatkan dokumen sumber. Angkat sungkup produk.

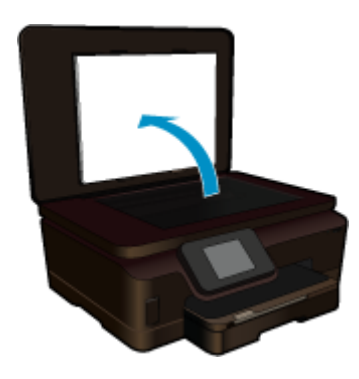

Muatkan muka cetak dokumen sumber menghadap ke bawah pada sudut kanan depan kaca.

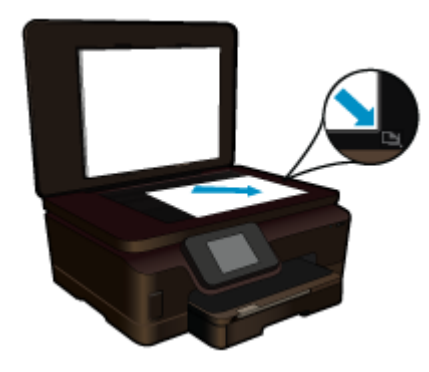

Tutup sungkup.

**c**. Pilih Copy (Salin).

 Sentuh **Copy (Salin)** pada layar Laman. Menu **Copy (Salin)** akan muncul. Sentuh panah-ke-atas untuk menambah jumlah salinan.

#### Sentuh **Settings** (Pengaturan).

Menu **Copy Settings (Pengaturan Salin)** akan muncul.

 Untuk mengubah pengaturan penyalinan standar, tentukan ukuran kertas, jenis kertas, kualitas dan pengaturan lainnya yang diinginkan.

**d**. Mulai salin.

Sentuh **Black Copy (Penyalinan Hitam Putih)**.

#### **Membuat salinan berwarna**

**a**. Muatkan kertas.

Muatkan kertas ukuran penuh ke dalam baki masukan utama.

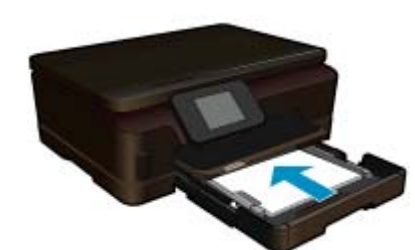

**b**. Muatkan dokumen sumber. Angkat sungkup produk.

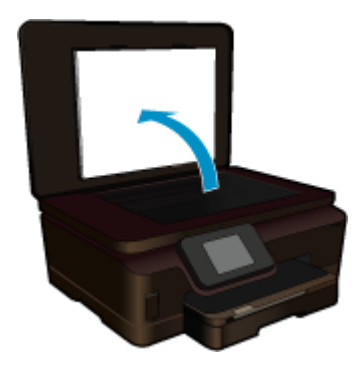

**Tip** Untuk membuat salinan dari dokumen sumber yang tebal, seperti buku, Anda dapat melepas sungkup.

Muatkan muka cetak dokumen sumber menghadap ke bawah pada sudut kanan depan kaca.

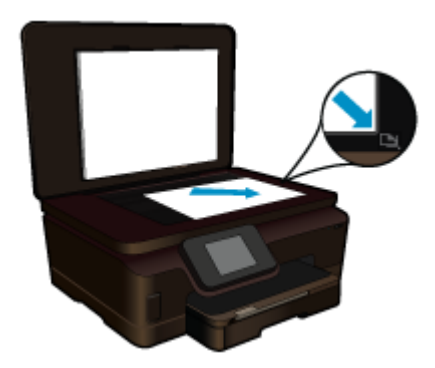

Tutup sungkup.

- <span id="page-23-0"></span>**c**. Pilih Copy (Salin).
	- Sentuh **Copy (Salin)** pada layar Laman.
	- Menu **Copy (Salin)** akan muncul.
	- Sentuh panah-ke-atas untuk menambah jumlah salinan.
	- Sentuh **Settings** (Pengaturan).
	- Menu **Copy Settings (Pengaturan Salin)** akan muncul.
	- Untuk mengubah pengaturan penyalinan standar, tentukan ukuran kertas, jenis kertas, kualitas dan pengaturan lainnya yang diinginkan.
- **d**. Mulai salin.
	- Sentuh **Color Copy (Penyalinan Berwarna)**.

#### **Topik terkait**

- • [Memuatkan media pada halaman 11](#page-12-0)
- Kiat menyalin dan memindai dengan lancar pada halaman 22

### **Kiat menyalin dan memindai dengan lancar**

Gunakan kiat berikut ini untuk menyalin dan memindai dengan lancar:

- Pelajari cara memindai apabila printer Anda berada dalam jaringan nirkabel dan letaknya jauh dari komputer Anda. [Klik di sini untuk mendapatkan informasi lebih lanjut secara daring.](http://h20180.www2.hp.com/apps/Nav?h_pagetype=s-924&h_client=s-h-e004-01&h_keyword=lp70001-win-6510-B211&h_lang=en&h_cc=id)
- Kaca dan bagian dalam sungkup harus selalu dalam keadaan bersih. Pemindai akan mengartikan apapun yang ada di atas kaca sebagai bagian dari gambar.
- Muatkan dokumen asli dengan muka cetak menghadap ke bawah di sudut kanan depan kaca.
- Untuk menyalin atau memindai buku atau dokumen tebal lainnya, lepaskan sungkup.
- Untuk membuat salinan yang besar dari dokumen asli berukuran kecil, pindai dokumen tersebut ke komputer, perbesar ukuran citra melalui perangkat lunak pemindaian, kemudian cetak salinan citra yang telah diperbesar itu.
- Untuk menghindari hasil yang tidak sesuai atau hilang dari teks terpindai, pastikan tingkat kecerahan sudah disetel dengan pas dalam perangkat lunak.
- Apabila citra terpindai tidak dikrop dengan benar, nonaktifkan fitur krop otomatis dalam perangkat lunak, lalu krop citra terpindai tersebut secara manual.

# <span id="page-24-0"></span>**7 Bekerja dengan kartrid**

- Memeriksa perkiraan level tinta
- Membersihkan kepala cetak secara otomatis
- Membersihkan noda tinta
- [Mengganti kartrid](#page-25-0)
- **[Menyetel printer](#page-27-0)**
- [Memesan bahan suplai tinta](#page-27-0)
- [Informasi garansi kartrid](#page-28-0)
- [Tips bekerja dengan kartrid](#page-28-0)

### **Memeriksa perkiraan level tinta**

Dari layar Laman, sentuh tombol arah kanan, kemudian sentuh ikon **Ink** (Tinta) untuk menampilkan kisaran level tinta.

**Catatan 1** Jika Anda memasang kartrid yang sudah diisi atau dirakit ulang, atau kartrid yang pernah digunakan pada printer lain, indikator level tinta mungkin tidak akan akurat atau tidak tersedia.

**Catatan 2** Peringatan dan indikator level tinta memberi perkiraan hanya untuk tujuan perencanaan. Saat Anda menerima pesan peringatan tinta tinggal sedikit, cobalah untuk menyediakan kartrid pengganti untuk menghindari kemungkinan penundaan pencetakan. Anda tidak perlu mengganti kartrid sampai kualitas cetak tidak dapat diterima.

**Catatan 3** Tinta dari kartrid digunakan dalam proses pencetakan melalui berbagai cara, termasuk proses inisialisasi yang mempersiapkan produk dan kartrid untuk pencetakan, juga saat membersihkan kepala cetak, sehingga saluran tinta cetak tetap bersih dan tinta mengalir lancar. Selain itu, setelah digunakan sebagian sisa tinta akan tertinggal dalam kartrid. Untuk informasi lebih lanjut, lihat [www.hp.com/go/inkusage](http://www.hp.com/go/inkusage).

#### **Topik terkait**

• [Memesan bahan suplai tinta pada halaman 26](#page-27-0) [Tips bekerja dengan kartrid pada halaman 27](#page-28-0)

### **Membersihkan kepala cetak secara otomatis**

Jika kualitas cetak tidak dapat diterima, dan masalahnya bukan karena isi tinta yang rendah atau tinta non-HP, cobalah bersihkan kepala cetak dari layar printer. Kertas ukuran penuh harus dimuatkan dan halaman informasi akan dicetak di akhir proses.

#### **Untuk membersihkan kepala cetak dari layar printer**

- **1.** Dari layar Laman, sentuh tombol arah kanan. Sentuh ikon **Setup** (Pengaturan), kemudian sentuh **Tools** (Alat Bantu).
- **2.** Pada menu **Tools** (Alat Bantu), sentuh panah-ke-bawah untuk menelusuri pilihan, kemudian sentuh **Clean Printhead** (Bersihkan Kepala Cetak).

#### **Topik terkait**

• [Memesan bahan suplai tinta pada halaman 26](#page-27-0) [Tips bekerja dengan kartrid pada halaman 27](#page-28-0)

### **Membersihkan noda tinta**

Jika hasil cetak memperlihatkan noda tinta, cobalah bersihkan noda itu dari layar printer. Proses ini membutuhkan beberapa menit untuk selesai. Kertas biasa ukuran penuh harus dimuatkan dan selama proses pembersihan, kertas ini akan digerakkan maju mundur. Suara mekanis saat proses ini adalah hal yang normal.

#### <span id="page-25-0"></span>**Untuk membersihkan noda tinta dari layar printer**

- **1.** Dari layar Laman, sentuh tombol arah kanan. Sentuh ikon **Setup** (Pengaturan), kemudian sentuh **Tools** (Alat Bantu).
- **2.** Pada menu **Tools** (Alat Bantu), sentuh panah-ke-bawah untuk menelusuri pilihan, kemudian sentuh **Clean Ink Smear** (Bersihkan Noda Tinta).

#### **Topik terkait**

• [Memesan bahan suplai tinta pada halaman 26](#page-27-0) [Tips bekerja dengan kartrid pada halaman 27](#page-28-0)

## **Mengganti kartrid**

#### **Untuk mengganti kartrid**

- **1.** Periksa apakah daya hidup.
- **2.** Keluarkan kartrid.
	- **a**. Buka pintu akses kartrid.

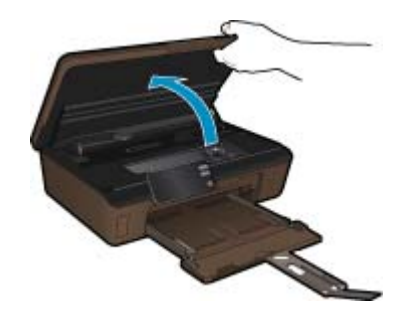

Tunggu sampai kereta cetak bergerak ke bagian label tinta produk.

**b**. Tekan tab pada kartrid, kemudian keluarkan kartrid dari slot.

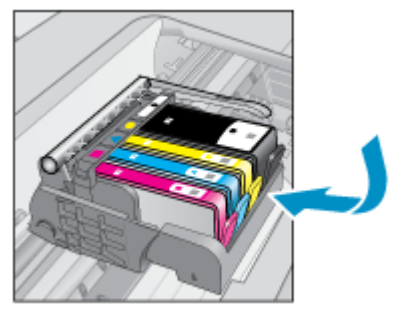

- **3.** Masukkan kartrid baru.
	- **a**. Keluarkan kartrid dari kemasan.

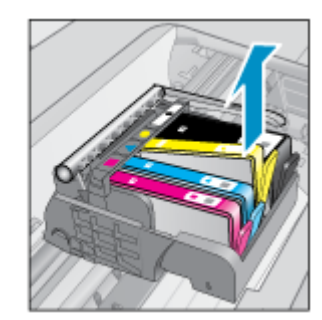

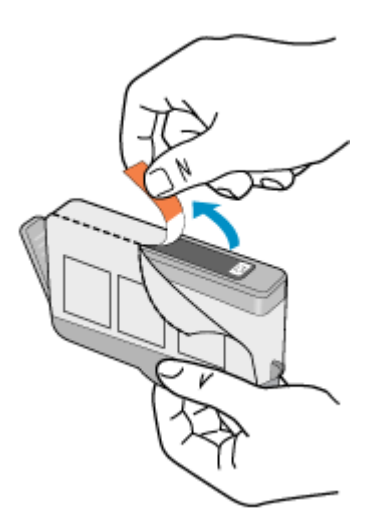

**b**. Putar kap oranye untuk memutusnya. Pemutaran harus kuat agar kap bisa terputus.

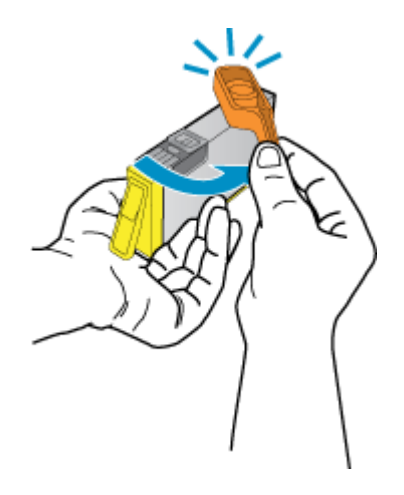

**c**. Cocokkan ikon warna, kemudian dorong kartrid ke dalam slot sampai terkunci di tempat.

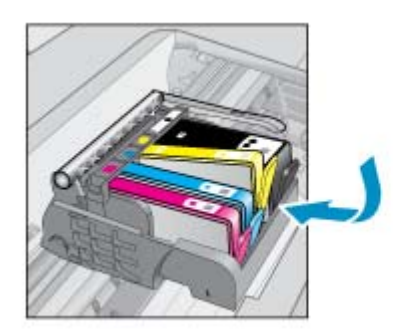

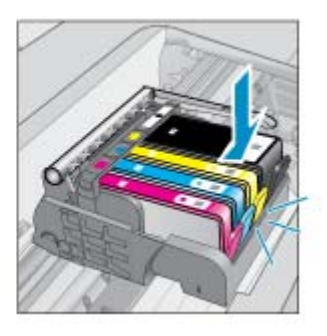

**d**. Tutup pintu akses kartrid.

<span id="page-27-0"></span>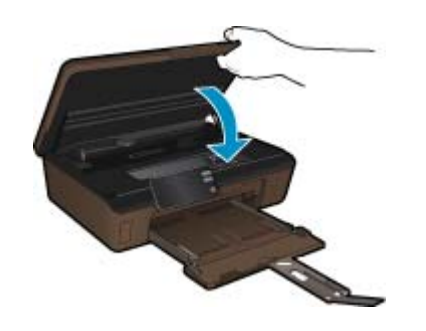

#### **Topik terkait**

• Memesan bahan suplai tinta pada halaman 26 [Tips bekerja dengan kartrid pada halaman 27](#page-28-0)

### **Menyetel printer**

Setelah memasukkan kartrid baru, setel printer untuk kualitas cetak terbaik. Anda dapat menyetel printer baik dari layar printer atau dari perangkat lunak printer.

#### **Untuk menyetel dari layar printer**

- **1.** Dari layar Laman, sentuh tombol arah kanan. Sentuh ikon **Setup** (Pengaturan), kemudian sentuh **Tools** (Alat Bantu).
- **2.** Pada menu **Tools** (Alat Bantu), sentuh panah-ke-bawah untuk menelusuri pilihan, kemudian sentuh **Align Printer** (Setel Printer).
- **3.** Ikuti petunjuk pada layar.

#### **Untuk menyetel printer dari perangkat lunak printer**

Lakukan salah satu petunjuk berikut sesuai sistem operasi yang Anda gunakan.

- **1.** Untuk Windows:
	- **a**. Dari menu **Start** (Mulai) pada komputer, klik **All Programs** (Semua Program), klik **HP**.
	- **b**. Klik map **HP Photosmart 6510 series**, klik **HP Photosmart 6510 series**.
	- **c**. Klik dua kali **Printer Preferences** (Preferensi Printer), kemudian klik dua kali **Maintenance Tasks** (Tugas Perawatan).
	- **d**. Klik tab **Device Services** (Layanan Perangkat), kemudian klik tombol **Align Ink Cartridges** (Setel Kartrid Tinta).
- **2.** Untuk Mac:
	- ▲ Buka **HP Utility**, klik **Align** (Setel), kemudian klik kembali **Align** (Setel).

#### **Topik terkait**

• Memesan bahan suplai tinta pada halaman 26 [Tips bekerja dengan kartrid pada halaman 27](#page-28-0)

### **Memesan bahan suplai tinta**

Untuk menemukan nomor model yang benar untuk kartrid pengganti, buka pintu akses kartrid printer lalu periksa labelnya.

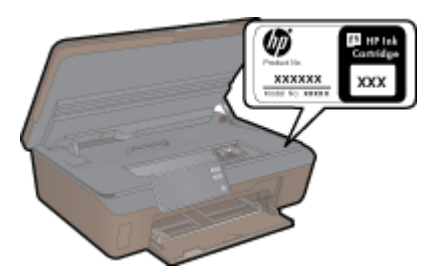

<span id="page-28-0"></span>Informasi kartrid dan tautan ke belanja tersambung juga muncul pada pesan peringatan tinta. Di samping itu, Anda dapat menemukan informasi kartrid dan memesan secara tersambung dengan mengunjungi [www.hp.com/buy/](http://www.hp.com/buy/supplies) [supplies](http://www.hp.com/buy/supplies).

**Catatan** Pemesanan kartrid secara tersambung tidak selalu tersedia di setiap negara/wilayah. Jika tidak tersedia di negara/wilayah Anda, hubungi agen penjual HP di kota Anda untuk informasi tentang pembelian kartrid.

## **Informasi garansi kartrid**

Garansi kartrid HP berlaku jika produk digunakan dalam perangkat pencetakan HP yang sesuai. Garansi ini tidak mencakup produk tinta HP yang telah diisi ulang, diproduksi ulang, diperbaru, disalahgunakan, atau dimodifikasi.

Garansi produk berlaku selama tinta HP belum habis dan belum mencapai batas akhir tanggal garansi. Batas akhir garansi dalam format YYYY/MM, dapat ditemukan pada produk sebagaimana ditunjukkan:

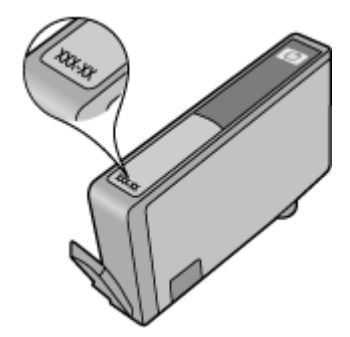

Untuk salinan Pernyataan Garansi Terbatas HP, lihat dokumentasi cetak yang disertakan dengan produk.

## **Tips bekerja dengan kartrid**

Gunakan tips berikut untuk bekerja dengan kartrid:

- Gunakan kartrid yang sesuai untuk printer Anda. Untuk daftar kartrid yang kompatibel, lihat dokumentasi cetak yang disertakan dengan printer.
- Masukkan kartrid ke dalam slot yang sesuai. Cocokkan warna dan ikon masing-masing kartrid dengan warna dan ikon pada setiap slot. Pastikan semua kartrid terkunci di tempat.
- Setelah memasukkan kartrid baru, setel printer untuk kualitas cetak terbaik. Lihat [Menyetel printer](#page-27-0) [pada halaman 26](#page-27-0) untuk informasi lebih lanjut.
- Pastikan kepala cetak bersih Lihat [Membersihkan kepala cetak secara otomatis pada halaman 23](#page-24-0) untuk informasi lebih lanjut.
- Jika Anda menerima pesan peringatan tinta rendah, usahakan menyediakan kartrid pengganti untuk menghindari kemungkinan penundaan pencetakan. Anda tidak perlu mengganti kartrid sampai kualitas cetak tidak dapat diterima. Lihat [Mengganti kartrid pada halaman 24](#page-25-0) untuk informasi lebih lanjut.
- Jika Anda menerima galat kereta macet, coba atasi kemacetan itu. Lihat [Membersihkan kereta cetak](#page-37-0) [pada halaman 36](#page-37-0) untuk informasi lebih lanjut.

# <span id="page-30-0"></span>**8 Konektivitas**

- Menambahkan HP Photosmart ke jaringan
- [Mengubah sambungan USB ke jaringan nirkabel](#page-31-0)
- [Menghubungkan printer baru](#page-32-0)
- [Mengubah pengaturan jaringan](#page-32-0)
- [Tips mengonfigurasi dan mengunakan printer berjaringan](#page-32-0)
- [Alat bantu manajemen printer yang canggih \(untuk printer berjaringan\)](#page-33-0)

## **Menambahkan HP Photosmart ke jaringan**

- Pengaturan Terproteksi WiFi (WPS) pada halaman 29
- • [Nirkabel dengan perute \(jaringan infrastruktur\) pada halaman 30](#page-31-0)

### **Pengaturan Terproteksi WiFi (WPS)**

Untuk menghubungkan HP Photosmart ke jaringan nirkabel dengan menggunakan WPS (WiFi Protected Setup), Anda memerlukan hal berikut:

Jaringan 802.11b/g/n nirkabel yang dilengkapi perute nirkabel berbasis WPS atau titik akses.

**Catatan** 802.11n hanya mendukung 2,4Ghz.

 Komputer desktop atau laptop dengan dukungan jejaring nirkabel, atau kartu antarmuka jaringan (NIC). Komputer harus dihubungkan ke jaringan nirkabel di mana Anda hendak memasang HP Photosmart.

#### **Untuk menghubungkan HP Photosmart menggunakan WPS (WiFi Protected Setup)**

▲ Lakukan salah satu petunjuk berikut:

#### **Menggunakan metode Konfigurasi Tombol Tekan (PBC)**

- **a**. Pilih metode konfigurasi. Pastikan perute nirkabel WPS Anda mendukung metode PBC. Dari layar Laman, sentuh tombol arah kanan, kemudian sentuh ikon **Nirkabel**. Sentuh **Pengaturan Terproteksi WiFi (WPS)**. Sentuh **Push Button (Tekan Tombol)**.
- **b**. Konfigurasikan koneksi nirkabel.

Aktifkan radio nirkabel jika tidak aktif.

Sentuh **Start (Mulai)**.

Tekan terus tombol pada perute berbasis WPS atau perangkat jejaring lain untuk mengaktifkan WPS.

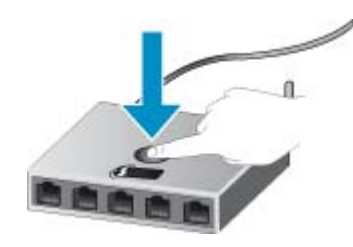

**EX** Catatan Produk ini akan memfungsikan pengatur waktu kira-kira selama 2 menit pada tombol perangkat jejaring yang harus ditekan.

Sentuh **OK**.

**c**. Instal perangkat lunak.

#### <span id="page-31-0"></span>**Menggunakan metode PIN**

**a**. Pilih metode konfigurasi. Pastikan perute nirkabel WPS Anda mendukung metode PIN.

 Dari layar Laman, sentuh tombol arah kanan, kemudian sentuh ikon **Nirkabel**. Sentuh **Pengaturan Terproteksi WiFi (WPS)**.

Sentuh **PIN**.

**b**. Konfigurasikan koneksi nirkabel.

Sentuh **Start (Mulai)**.

Aktifkan radio nirkabel jika tidak aktif.

**Catatan** Produk ini akan memulai pewaktu kira-kira selama 5 menit saat PIN harus dimasukkan pada perangkat jejaring.

Sentuh **OK**.

**c**. Instal perangkat lunak.

#### **Topik terkait**

• [Tips mengonfigurasi dan mengunakan printer berjaringan pada halaman 31](#page-32-0)

### **Nirkabel dengan perute (jaringan infrastruktur)**

Untuk menghubungkan HP Photosmart ke jaringan WLAN 802.11 nirkabel terintegrasi, Anda memerlukan hal berikut:

Jaringan 802.11b/g/n nirkabel yang dilengkapi perute atau titik akses nirkabel.

**Ex Catatan** 802.11n hanya mendukung 2,4Ghz.

 Komputer desktop atau laptop dengan dukungan jejaring nirkabel, atau kartu antarmuka jaringan (NIC). Komputer harus dihubungkan ke jaringan nirkabel di mana Anda hendak memasang HP Photosmart.

HP merekomendasikan akses Internet pita lebar seperti kabel atau DSL.

Jika Anda menghubungkan HP Photosmart pada jaringan nirkabel yang memiliki akses Internet, HP merekomendasikan agar Anda menggunakan perute nirkabel (titik akses atau stasiun dasar) yang menggunakan Dynamic Host Configuration Protocol (DHCP).

Nama jaringan (SSID).

Kode WEP atau Frasa Sandi WPA (jika diperlukan).

#### **Untuk menghubungkan produk dengan Wisaya Konfigurasi Nirkabel**

- **1.** Tulis nama jaringan (SSID) dan kode WEP atau frasa sandi WPA.
- **2.** Jalankan Wisaya Konfigurasi Nirkabel.
	- **a**. Dari layar Laman, sentuh tombol arah kanan, kemudian sentuh ikon **Nirkabel**.
	- **b**. Sentuh **Wisaya Konfigurasi Nirkabel**.
- **3.** Sambungkan ke jaringan nirkabel.
	- ▲ Pilih jaringan dari daftar jaringan yang terdeteksi.
- **4.** Ikuti petunjuknya.
- **5.** Instal perangkat lunak.

#### **Topik terkait**

• [Tips mengonfigurasi dan mengunakan printer berjaringan pada halaman 31](#page-32-0)

## **Mengubah sambungan USB ke jaringan nirkabel**

Jika Anda pertama kali memasang printer dan menginstal perangkat lunak dengan kabel USB, menghubungkan langsung printer ke komputer, Anda dapat mengubah dengan mudah koneksi jaringan nirkabel. Anda memerlukan jaringan nirkabel 802.11 b/g/n yang dilengkapi perute atau titik akses nirkabel.

**Catatan** 802.11n hanya mendukung 2,4Ghz.

#### <span id="page-32-0"></span>**Untuk mengubah koneksi USB ke jaringan nirkabel**

Lakukan salah satu petunjuk berikut sesuai sistem operasi Anda.

- **1.** Untuk Windows:
	- **a**. Dari menu **Mulai** komputer, klik **All Programs** (Semua Program), kemudian klik **HP**.
	- **b**. Klik **HP Photosmart 6510 series**, klik **Printer Setup& Software Selection** (Pemasangan Printer dan Pemilihan Perangkat Lunak), kemudian klik **Convert a USB connected printer to wireless** (Ubah koneksi printer dari USB ke nirkabel).
	- **c**. Ikuti petunjuk pada layar.
- **2.** Untuk Mac:
	- **a**. Dari layar Laman pada layar printer, sentuh tombol arah kanan.
	- **b**. Sentuh ikon **Nirkabel**, kemudian sentuh **Wireless Setup Wizard** (Wisaya Konfigurasi Nirkabel).
	- **c**. Ikuti petunjuk pada layar untuk menghubungkan printer.
	- **d**. Gunakan **HP Setup Assistant** dalam Applications/Hewlett-Packard/Device Utilities untuk mengubah koneksi perangkat lunak pada printer ini ke nirkabel.

## **Menghubungkan printer baru**

#### **Untuk menghubungkan printer baru dari perangkat lunak printer**

Jika Anda belum menghubungkan printer ke komputer, Anda perlu menghubungkannya dari perangkat lunak printer. Jika Anda ingin menghubungkan printer baru lainnya yang memiliki model yang sama ke komputer, Anda tidak perlu menginstal perangkat lunak printer lagi. Lakukan salah satu petunjuk berikut sesuai sistem operasi Anda.

- **1.** Untuk Windows:
	- **a**. Dari menu **Mulai** komputer, klik **All Programs** (Semua Program), kemudian klik **HP**.
	- **b**. Klik **HP Photosmart 6510 series**, klik **Printer Connections and Software** (Koneksi Printer dan Perangkat Lunak), kemudian klik **Connect a new printer** (Hubungkan printer baru)
	- **c**. Ikuti petunjuk pada layar.
- **2.** Untuk Mac:
	- **a**. Dari layar Laman pada layar printer, sentuh tombol arah kanan.
	- **b**. Sentuh ikon **Nirkabel**, kemudian sentuh **Wireless Setup Wizard** (Wisaya Konfigurasi Nirkabel).
	- **c**. Ikuti petunjuk pada layar untuk menghubungkan printer.
	- **d**. Gunakan **HP Setup Assistant** dalam Applications/Hewlett-Packard/Device Utilities untuk mengubah koneksi perangkat lunak pada printer ini ke nirkabel.

## **Mengubah pengaturan jaringan**

Jika Anda ingin mengubah pengaturan nirkabel yang telah dikonfigurasi sebelumnya ke jaringan, Anda perlu menjalankan Wisaya Konfigurasi Nirkabel dari layar printer.

#### **Untuk menjalankan Wisaya Konfigurasi Nirkabel untuk mengubah pengaturan jaringan**

- **1.** Dari layar Laman pada layar printer, sentuh tombol arah kanan, kemudian sentuh ikon **Nirkabel**.
- **2.** Pada menu nirkabel, sentuh **Wireless Setup Wizard** (Wisaya Konfigurasi Nirkabel).
- **3.** Ikuti petunjuk pada layar untuk mengubah pengaturan jaringan.

## **Tips mengonfigurasi dan mengunakan printer berjaringan**

Gunakan tips berikut ini untuk mengonfigurasi dan menggunakan printer berjaringan:

- Saat mengonfigurasi printer berjaringan nirkabel, pastikan perute nirkabel telah dihidupkan. Printer akan mencari perute nirkabel, kemudian menampilkan daftar nama jaringan yang terdeteksi pada tampilan.
- Untuk memeriksa koneksi nirkabel, sentuh tombol **Wireless** (Nirkabel) pada panel kontrol. Jika menunjukkan **Wireless Off** (Nirkabel Nonaktif), sentuh **Turn On** (Aktifkan).
- <span id="page-33-0"></span>• Jika komputer Anda disambungkan ke Jaringan Privat Virtual (VPN), Anda harus memutuskan sambungan dari VPN tersebut agar dapat mengakses perangkat lainnya pada jaringan, termasuk printer.
- Pelajari lebih lanjut tentang cara mengonfigurasi jaringan dan printer untuk pencetakan nirkabel. [Klik di sini](http://h20180.www2.hp.com/apps/Nav?h_pagetype=s-924&h_client=s-h-e004-01&h_keyword=lp70041-all&h_lang=en&h_cc=id) [untuk informasi lebih lanjut secara daring](http://h20180.www2.hp.com/apps/Nav?h_pagetype=s-924&h_client=s-h-e004-01&h_keyword=lp70041-all&h_lang=en&h_cc=id).
- Pelajari cara menemukan pengaturan keamanan jaringan. [Klik di sini untuk informasi lebih lanjut secara](http://h20180.www2.hp.com/apps/Nav?h_pagetype=s-924&h_client=s-h-e004-01&h_keyword=lp70018-all-6510-B211&h_lang=en&h_cc=id) [daring.](http://h20180.www2.hp.com/apps/Nav?h_pagetype=s-924&h_client=s-h-e004-01&h_keyword=lp70018-all-6510-B211&h_lang=en&h_cc=id)
- Pelajari tentang Network Diagnostic Utility (hanya Windows) dan tips pemecahan masalah lainnya. [Klik di sini](http://h20180.www2.hp.com/apps/Nav?h_pagetype=s-924&h_client=s-h-e004-01&h_keyword=lp70016-win-6510-B211&h_lang=en&h_cc=id) [untuk informasi lebih lanjut secara daring](http://h20180.www2.hp.com/apps/Nav?h_pagetype=s-924&h_client=s-h-e004-01&h_keyword=lp70016-win-6510-B211&h_lang=en&h_cc=id).
- Pelajari cara mengubah sambungan dari USB ke nirkabel. Lihat [Mengubah sambungan USB ke jaringan](#page-31-0) [nirkabel pada halaman 30](#page-31-0) untuk informasi lebih lanjut.
- Pelajari cara bekerja dengan program firewall dan program antivirus saat mengonfigurasi printer. [Klik di sini](http://h20180.www2.hp.com/apps/Nav?h_pagetype=s-924&h_client=s-h-e004-01&h_keyword=lp70017-win-6510-B211&h_lang=en&h_cc=id) [untuk informasi lebih lanjut secara daring](http://h20180.www2.hp.com/apps/Nav?h_pagetype=s-924&h_client=s-h-e004-01&h_keyword=lp70017-win-6510-B211&h_lang=en&h_cc=id).

## **Alat bantu manajemen printer yang canggih (untuk printer berjaringan)**

Bila printer terhubung ke jaringan, Anda dapat menggunakan server web tertanam untuk melihat informasi status, mengubah pengaturan, dan mengelola printer dari komputer.

**Ex Catatan** Untuk melihat atau mengubah beberapa pengaturan, Anda mungkin memerlukan kata sandi.

Anda dapat membuka dan menggunakan server web tertanam tanpa harus terhubung ke Internet. Namun, sejumlah fitur tidak akan tersedia.

- Untuk membuka server web tertanam
- Tentang cookie

### **Untuk membuka server web tertanam**

**Catatan** Printer harus berada dalam sebuah jaringan dan memiliki alamat IP. Alamat IP untuk printer dapat ditemukan dengan menyentuh tombol **Nirkabel** pada panel kontrol atau dengan mencetak halaman konfigurasi jaringan.

Dalam peramban web yang didukung komputer, masukkan alamat IP atau nama sistem induk yang telah ditetapkan ke printer.

Misalnya, jika alamat IP adalah 192.168.0.12, masukkan alamat berikut ke dalam peramban web seperti Internet Explorer: http://192.168.0.12.

### **Tentang cookie**

Server web tertanam (EWS) menyimpan berkas-berkas teks berukuran sangat kecil (cookie) pada kandar keras ketika Anda meramban web. Berkas-berkas ini berguna bagi EWS untuk mengenali komputer di waktu kunjungan berikutnya. Sebagai contoh, jika Anda sudah mengkonfigurasi bahasa EWS, sebuah cookie akan membantu mengingat bahasa yang telah dipilih agar di waktu mengakses EWS berikutnya, halaman-halaman tersebut akan ditampilkan dalam bahasa itu. Meskipun beberapa cookie akan dihapus di akhir setiap sesi (misal cookie yang menyimpan bahasa tertentu), cookie lainnya (misal cookie yang menyimpan preferensi-khusus pengguna) akan disimpan pada komputer sampai Anda menghapusnya secara manual.

Anda dapat mengonfigurasi peramban untuk menerima semua cookie, atau mengonfigurasinya agar memberitahu Anda setiap kali sebuah cookie ditampilkan dengan pesan apakah Anda akan menerima atau menolaknya. Anda juga dapat menggunakan peramban untuk menghapus cookie yang tidak diinginkan.

**Catatan** Bergantung printer yang Anda miliki, jika Anda menonaktifkan cookie, Anda juga menonaktifkan satu atau beberapa fitur berikut:

- Memulai aplikasi di titik terakhir kali ditinggalkan (terutama berguna saat menggunakan wisaya konfigurasi).
- Menyimpan pengaturan bahasa peramban EWS.
- Mempersonalisasi laman EWS.

Untuk informasi tentang cara mengubah pengaturan privasi dan cookie serta cara melihat atau menghapus cookie, lihat dokumentasi yang disediakan melalui peramban web.

# <span id="page-36-0"></span>**9 Mengatasi masalah**

Bagian ini berisi topik berikut:

- Dapatkan bantuan lebih
- Mengatasi masalah cetak
- Mengatasi masalah salin dan pindai
- Mengatasi masalah jejaring
- **[Dukungan HP](#page-38-0)**

### **Dapatkan bantuan lebih**

Anda dapat menemukan informasi dan bantuan lebih lanjut tentang HP Photosmart dengan memasukkan kata kunci pada ruas **Search** (Cari) di kiri atas penampil bantuan. Judul-judul topik tekait akan ditampilkan, baik topik lokal maupun topik daring.

[Klik di sini untuk informasi lebih lanjut secara daring.](http://h20180.www2.hp.com/apps/Nav?h_pagetype=s-001&h_page=hpcom&h_client=s-h-e002-1&h_product=5058333&h_lang=en&h_cc=id)

### **Mengatasi masalah cetak**

Pastikan printer telah dihidupkan dan tersedia kertas dalam baki. Jika Anda masih tidak dapat mencetak, HP menyediakan Print Diagnostic Utility (hanya Windows) yang dapat membantu mengatasi masalah umum "Tidak Dapat Mencetak".

[Klik di sini untuk informasi lebih lanjut secara daring](http://h20180.www2.hp.com/apps/Nav?h_pagetype=s-924&h_client=s-h-e004-01&h_keyword=lp70011-win-6510-B211&h_lang=en&h_cc=id).

Jika kualitas cetak tidak dapat diterima, cobalah langkah berikut untuk meningkatkan kualitas cetak:

- Gunakan status printer dan laporan kualitas cetak untuk mendiagnosis printer dan masalah kualitas cetak. Dari layar Laman, sentuh tombol arah kanan, sentuh **Setup** (Pengaturan), kemudian sentuh **Tools** (Alat Bantu). Sentuh panah-ke-bawah untuk menelusuri pilihan, kemudian sentuh **Printer Status Report** (Laporan Status Printer) atau **Print Quality Report** (Laporan Kualitas Cetak). [Klik di sini untuk informasi lebih lanjut secara](http://h20180.www2.hp.com/apps/Nav?h_pagetype=s-924&h_client=s-h-e004-01&h_keyword=lp70004-all-6510-B211&h_lang=en&h_cc=id) [daring](http://h20180.www2.hp.com/apps/Nav?h_pagetype=s-924&h_client=s-h-e004-01&h_keyword=lp70004-all-6510-B211&h_lang=en&h_cc=id).
- Jika hasil cetak menunjukkan warna atau garis yang tidak sesuai, coba setel printer. Lihat [Menyetel printer](#page-27-0) [pada halaman 26](#page-27-0) untuk informasi lebih lanjut.
- Jika hasil cetak memperlihatkan noda tinta, cobalah bersihkan noda itu dari layar printer. Lihat [Membersihkan](#page-24-0) [noda tinta pada halaman 23](#page-24-0) untuk informasi lebih lanjut.

### **Mengatasi masalah salin dan pindai**

HP menyediakan Scan Diagnostic Utility (hanya Windows) yang dapat membantu mengatasi berbagai masalah umum "Tidak dapat memindai".

Pelajari lebih lanjut cara mengatasi masalah pemindaian. [Klik di sini untuk informasi lebih lanjut secara daring](http://h20180.www2.hp.com/apps/Nav?h_pagetype=s-924&h_client=s-h-e004-01&h_keyword=lp70003-win-6510-B211&h_lang=en&h_cc=id).

Pelajari cara mengatasi masalah penyalinan. [Klik di sini untuk informasi lebih lanjut secara daring.](http://h20180.www2.hp.com/apps/Nav?h_pagetype=s-924&h_client=s-h-e004-01&h_keyword=lp70034-all-6510-B211&h_lang=en&h_cc=id)

## **Mengatasi masalah jejaring**

Periksa konfigurasi jaringan atau cetak laporan tes nirkabel untuk membantu dalam mendiagnosis masalah koneksi jaringan.

#### <span id="page-37-0"></span>**Untuk memeriksa konfigurasi jaringan atau mencetak laporan tes nirkabel**

- **1.** Dari layar Laman, sentuh tombol arah kanan, kemudian sentuh ikon **Nirkabel**.
- **2.** Pada menu **Wireless Settings** (Pengaturan Nirkabel), gunakan panah-ke-bawah untuk menelusuri pilihan, kemudian sentuh **Display Network Configuration** (Tampilkan Konfigurasi Jaringan) atau **Print Wireless Test Report** (Cetak Laporan Tes Nirkabel).

Klik tautan berikut untuk menemukan informasi daring lebih lanjut untuk mengatasi masalah jejaring.

- Pelajari lebih lanjut tentang pencetakan nirkabel. [Klik di sini untuk informasi lebih lanjut secara daring](http://h20180.www2.hp.com/apps/Nav?h_pagetype=s-924&h_client=s-h-e004-01&h_keyword=lp70015-win-6510-B211&h_lang=en&h_cc=id).
- Pelajari cara menemukan pengaturan keamanan jaringan. [Klik di sini untuk informasi lebih lanjut secara](http://h20180.www2.hp.com/apps/Nav?h_pagetype=s-924&h_client=s-h-e004-01&h_keyword=lp70018-all-6510-B211&h_lang=en&h_cc=id) [daring.](http://h20180.www2.hp.com/apps/Nav?h_pagetype=s-924&h_client=s-h-e004-01&h_keyword=lp70018-all-6510-B211&h_lang=en&h_cc=id)
- Pelajari tentang Network Diagnostic Utility (hanya Windows) dan tips pemecahan masalah lainnya. [Klik di sini](http://h20180.www2.hp.com/apps/Nav?h_pagetype=s-924&h_client=s-h-e004-01&h_keyword=lp70016-win-6510-B211&h_lang=en&h_cc=id) [untuk informasi lebih lanjut secara daring](http://h20180.www2.hp.com/apps/Nav?h_pagetype=s-924&h_client=s-h-e004-01&h_keyword=lp70016-win-6510-B211&h_lang=en&h_cc=id).
- Pelajari cara bekerja dengan program firewall dan program antivirus saat mengonfigurasi printer. [Klik di sini](http://h20180.www2.hp.com/apps/Nav?h_pagetype=s-924&h_client=s-h-e004-01&h_keyword=lp70017-win-6510-B211&h_lang=en&h_cc=id) [untuk informasi lebih lanjut secara daring](http://h20180.www2.hp.com/apps/Nav?h_pagetype=s-924&h_client=s-h-e004-01&h_keyword=lp70017-win-6510-B211&h_lang=en&h_cc=id).

## **Membersihkan kereta cetak**

Keluarkan benda apapun, seperti kertas, yang menghalangi kereta cetak.

**Catatan** Jangan menggunakan alat atau perangkat apapun untuk mengeluarkan kertas macet. Selalu berhatihati saat mengeluarkan kertas macet dari bagian dalam produk.

[Klik di sini untuk informasi lebih lanjut secara daring](http://h20180.www2.hp.com/apps/Nav?h_pagetype=s-924&h_client=s-h-e004-01&h_keyword=lp70007-all-6510-B211&h_lang=en&h_cc=id).

## **Mengeluarkan kertas macet**

#### **Untuk mengeluarkan kertas macet**

**1.** Buka pintu akses kartrid.

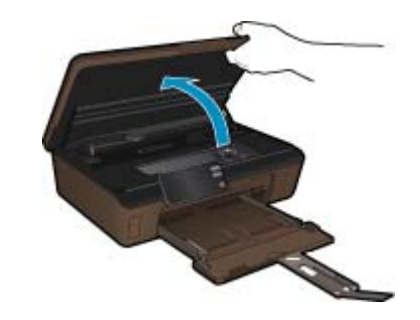

**2.** Buka penutup jalur kertas.

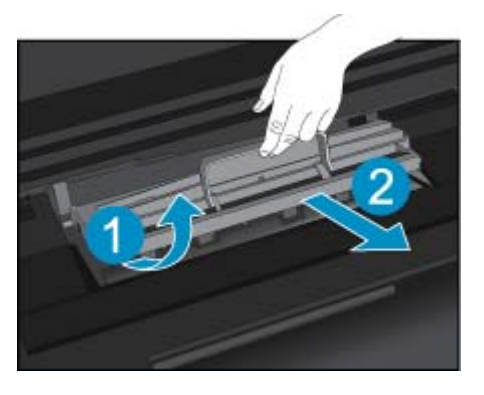

- <span id="page-38-0"></span>**3.** Keluarkan kertas macet.
- **4.** Tutup penutup jalur kertas.

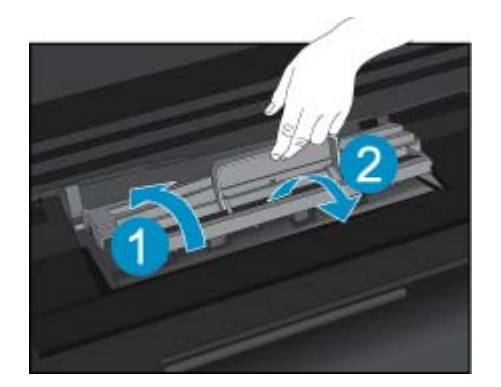

**5.** Tutup pintu akses kartrid.

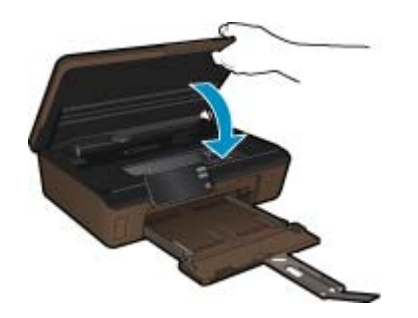

**6.** Coba cetak lagi.

## **Dukungan HP**

- Mendaftarkan produk
- Dukungan HP melalui telepon
- [Pilihan jaminan tambahan](#page-39-0)

### **Mendaftarkan produk**

Hanya dengan beberapa menit saat mendaftar, Anda dapat menikmati layanan lebih cepat, dukungan lebih efisien, dan isyarat dukungan produk. Jika Anda tidak mendaftarkan printer Anda sewaktu menginstal perangkat lunak, Anda dapat mendaftarkannya sekarang di <http://www.register.hp.com>.

### **Dukungan HP melalui telepon**

Opsi dan ketersediaan dukungan telepon berbeda-beda menurut produk, negara/wilayah, dan bahasa.

Bagian ini berisi topik berikut:

- Jangka waktu dukungan telepon
- **[Menelepon](#page-39-0)**
- [Setelah jangka waktu dukungan telepon](#page-39-0)

#### **Jangka waktu dukungan telepon**

Dukungan telepon satu tahun tersedia di Amerika Utara, Asia Pasifik, dan Amerika Latin (termasuk Meksiko). Untuk menentukan durasi dukungan telepon di Eropa, Timur Tengah, dan Afrika, silakan lihat [www.hp.com/support](http://h20180.www2.hp.com/apps/Nav?h_pagetype=s-001&h_page=hpcom&h_client=s-h-e002-1&h_product=5058333&h_lang=en&h_cc=id). Biaya standar perusahaan telepon dikenakan untuk panggilan ini.

#### <span id="page-39-0"></span>**Menelepon**

Hubungi dukungan HP sewaktu Anda di depan komputer dan produk. Persiapkan informasi yang akan diberikan berikut ini:

- Nama produk (HP Photosmart 6510 series)
- Nomor seri (terdapat di bagian belakang atau dasar produk)
- Pesan yang ditampilkan pada saat masalah terjadi
- Jawablah pertanyaan ini:
	- Apakah masalah ini pernah terjadi sebelumnya?
	- Dapatkah Anda mengulanginya?
	- Apakah Anda menambahkan perangkat keras atau perangkat lunak baru pada komputer tidak lama sebelum masalah ini mulai muncul?
	- Apakah terjadi peristiwa lain sebelum masalah ini muncul (seperti hujan petir, produk dipindahkan dan lainnya)?

Untuk daftar nomor telepon dukungan, kunjungi [www.hp.com/support.](http://h20180.www2.hp.com/apps/Nav?h_pagetype=s-001&h_page=hpcom&h_client=s-h-e002-1&h_product=5058333&h_lang=en&h_cc=id)

#### **Setelah jangka waktu dukungan telepon**

Setelah jangka waktu dukungan telepon, bantuan tersedia dari HP dengan biaya tambahan. Bantuan juga tersedia pada situs Web dukungan online HP: [www.hp.com/support.](http://h20180.www2.hp.com/apps/Nav?h_pagetype=s-001&h_page=hpcom&h_client=s-h-e002-1&h_product=5058333&h_lang=en&h_cc=id) Hubungi penyalur HP Anda atau panggil nomor telepon dukungan untuk negara/wilayah Anda untuk mengetahui lebih banyak tentang pilihan dukungan.

### **Pilihan jaminan tambahan**

Tersedia program perpanjangan layanan untuk HP Photosmart dengan tambahan biaya. Kunjungi [www.hp.com/](http://h20180.www2.hp.com/apps/Nav?h_pagetype=s-001&h_page=hpcom&h_client=s-h-e002-1&h_product=5058333&h_lang=en&h_cc=id) [support,](http://h20180.www2.hp.com/apps/Nav?h_pagetype=s-001&h_page=hpcom&h_client=s-h-e002-1&h_product=5058333&h_lang=en&h_cc=id) pilih negara/wilayah dan bahasa Anda, kemudian temukan area layanan dan jaminan untuk informasi tentang program perpanjangan layanan tersebut.

# <span id="page-40-0"></span>**10 Informasi Teknis**

Spesifikasi teknis dan informasi peraturan internasional HP Photosmart disediakan pada bagian ini.

Untuk spesifikasi tambahan, baca dokumentasi tercetak yang disertakan dengan HP Photosmart.

Bagian ini berisi topik berikut:

- **Pemberitahuan**
- Informasi chip kartrid
- **[Spesifikasi](#page-41-0)**
- [Program penanganan produk ramah lingkungan](#page-42-0)
- [Mengeset mode Hemat Energi](#page-44-0)
- [Mengeset Pematian Otomatis](#page-45-0)
- [Pemberitahuan resmi](#page-45-0)
- [Pernyataan pengaturan nirkabel](#page-48-0)

### **Pemberitahuan**

#### Pemberitahuan Hewlett-Packard Company

Informasi yang terkandung dalam dokumen ini dapat berubah tanpa pemberitahuan.

Hak Cipta dilindungi Undang-Undang. Dilarang memperbanyak, mengadaptasi, atau menerjemahkan bahan ini tanpa izin tertulis dari<br>Hewlett-Packard, kecuali sebagaimana yang diperbolehkan menurut hukum hak cipta. Jaminan yang d memberikan jaminan tambahan apa pun. HP tidak bertanggung jawab atas segala ketidaklengkapan atau kesalahan teknis atau editorial dalam dokumen ini

C 2011 Hewlett-Packard Development Company, L.P.

Microsoft, Windows, Windows XP, dan Windows Vista adalah merek dagang Microsoft Corporation yang terdaftar di AS.

Windows 7 adalah merek dagang terdaftar atau merek dagang Microsoft Corporation di Amerika Serikat dan/atau negara-negara lain.

Intel dan Pentium adalah merek dagang atau merek dagang terdaftar Intel Corporation atau anak perusahaannya di Amerika Serikat dan negara-negara lain

Adobe® adalah merek dagang dari Adobe Systems Incorporated.

## **Informasi chip kartrid**

Kartrid HP yang digunakan dengan produk ini mengandung chip memori yang membantu operasi produk. Selain itu, chip memori ini menghimpun serangkaian informasi tertentu mengenai penggunaan produk, yang tercakup sebagai berikut: tanggal saat pertama kali kartrid dipasang, tanggal saat terakhir kali kartrid digunakan, jumlah halaman tercetak yang menggunakan kartrid, kisaran halaman, mode pencetakan yang digunakan, galat pencetakan yang mungkin terjadi, dan model produk. Informasi ini membantu HP dalam merancang produk di masa depan agar memenuhi kebutuhan pencetakan konsumen.

Data yang dihimpun dari chip memori kartrid tidak mengandung informasi yang dapat digunakan untuk mengidentifikasi konsumen atau pengguna kartrid atau pun produk mereka.

HP menghimpun percontohan dari chip memori pada kartrid yang diserahkan ke program pengembalian dan daur ulang gratis dari HP (Mitra Planet HP: [www.hp.com/hpinfo/globalcitizenship/environment/recycle/](http://www.hp.com/hpinfo/globalcitizenship/environment/recycle/index.html)). Chip memori dari percontohan ini dibaca dan dipelajari untuk peningkatan produk HP di masa mendatang. Mitra HP yang membantu daur ulang kartrid ini juga memiliki akses ke data tersebut.

Setiap pihak ketiga yang memiliki kartrid mungkin memiliki akses ke informasi anonim pada chip memori. Apabila Anda ingin mencegah akses ke informasi ini, Anda dapat menonaktifkan fungsi chip. Namun, setelah chip memori dibuat tidak berfungsi, kartrid tidak dapat digunakan dalam produk HP.

Jika Anda khawatir dengan penyediaan informasi anonim ini, Anda dapat membuat informasi tersebut tidak dapat diakses dengan cara menonaktifkan kemampuan chip memori dalam menghimpun informasi penggunaan produk.

#### <span id="page-41-0"></span>**Untuk menonaktifkan fungsi informasi penggunaan**

- **1.** Sentuh ikon **Pengaturan** pada layar Laman. Menu **Pengaturan** akan muncul.
- **2.** Sentuh **Preferences** (Preferensi).
- **3.** Sentuh **Cartridge Chip Info** (Info Chip Kartrid).
- **4.** Sentuh **OK**.

**Catatan** Untuk mengaktifkan kembali fungsi informasi penggunaan, pulihkan pengaturan standar pabrik.

**Catatan** Anda masih bisa menggunakan kartrid dalam produk HP jika kemampuan chip memori untuk menghimpun informasi penggunaan produk dinonaktifkan.

### **Spesifikasi**

Spesifikasi teknis untuk HP Photosmart disediakan di bagian ini. Untuk spesifikasi produk yang lengkap, lihat Lembar Data Produk di [www.hp.com/support.](http://h20180.www2.hp.com/apps/Nav?h_pagetype=s-001&h_page=hpcom&h_client=s-h-e002-1&h_product=5058333&h_lang=en&h_cc=id)

#### **Persyaratan sistem**

Persyaratan perangkat lunak dan sistem terdapat pada file Readme.

Untuk informasi mengenai peluncuran dan dukungan sistem operasi, kunjungi situs Web dukungan online HP di [www.hp.com/support.](http://h20180.www2.hp.com/apps/Nav?h_pagetype=s-001&h_page=hpcom&h_client=s-h-e002-1&h_product=5058333&h_lang=en&h_cc=id)

#### **Spesifikasi lingkungan**

- Rentang suhu pengoperasian yang direkomendasikan: 15 ºC s.d 32 ºC (59 ºF s.d 90 ºF)
- Rentang suhu pengoperasian yang diperbolehkan: 5 ºC s.d 40 ºC (41 ºF s.d 104 ºF)
- Kelembaban: 20% s.d 80% RH tanpa pengembunan (dianjurkan); 25 ºC titik embun maksimum
- Rentang suhu non-pengoperasian (Penyimpanan): –40 ºC s.d 60 ºC (-40 ºF s.d 140 ºF)
- Jika terdapat medan elektromagnetik tinggi, hasil dari HP Photosmart mungkin akan sedikit terganggu
- HP menyarankan agar Anda menggunakan kabel USB yang kurang dari atau sepanjang 3 m untuk meminimalkan gangguan yang disebabkan oleh kemungkinan medan elektromagnetik yang tinggi

#### **Spesifikasi cetak**

- Kecepatan cetak bervariasi tergantung pada kompleksitas dokumen
- Pencetakan ukuran Panorama
- Metode: drop-on-demand thermal inkjet
- Bahasa: PCL3 GUI

#### **Spesifikasi pindai**

- Tercakup editor gambar
- Resolusi: hingga 1200 x 1200 ppi optik; 19200 ppi yang disempurnakan (perangkat lunak) Untuk informasi lebih lanjut mengenai resolusi ppi, lihat perangkat lunak pemindai.
- Warna: 48-bit warna, 8-bit skala abu-abu (256 level abu-abu)
- Ukuran pindai maksimum dari kaca: 21,6 x 29,7 cm

#### **Spesifikasi salin**

- Pemrosesan gambar digital
- Jumlah maksimum salinan bervariasi sesuai modelnya
- Kecepatan salin bervariasi tergantung dari kompleksitas dokumen dan model
- Pembesaran salinan maksimum berkisar dari 200-400% (tergantung pada model)
- Pengecilan salinan maksimum berkisar dari 25-50% (tergantung pada model)

#### **Imbal hasil kartrid**

Kunjungi [www.hp.com/go/learnaboutsupplies](http://www.hp.com/go/learnaboutsupplies) untuk informasi lebih lanjut tentang perkiraan imbal hasil kartrid.

#### **Resolusi cetak**

Untuk mengetahui resolusi printer, lihat perangkat lunak printer.

## <span id="page-42-0"></span>**Program penanganan produk ramah lingkungan**

Hewlett-Packard berkomitmen untuk menyediakan produk berkualitas dengan cara yang ramah lingkungan. Produk ini didesain untuk dapat didaur ulang. Jumlah material yang digunakan diupayakan seminimum mungkin namun fungsionalitas dan keandalannya tetap terjamin. Material yang berbeda didesain agar dapat dipisahkan dengan mudah. Pengencang dan sambungan lainnya mudah ditemukan, dijangkau dan dilepas dengan menggunakan perkakas biasa. Komponen penting didesain agar mudah dijangkau dengan cepat sehingga pembongkaran dan perbaikan menjadi efisien.

Untuk informasi lebih lanjut, kunjungi situs web Komitmen HP terhadap Lingkungan di:

[www.hp.com/hpinfo/globalcitizenship/environment/index.html](http://www.hp.com/hpinfo/globalcitizenship/environment/index.html)

Bagian ini berisi topik berikut:

- Tips Ramah Lingkungan
- Penggunaan kertas
- Plastik
- Lembar data keamanan bahan
- Pemakaian daya
- [Program daur ulang](#page-43-0)
- [Program daur ulang persediaan HP inkjet](#page-43-0)
- [Bahan Kimia](#page-43-0)
- [Battery disposal in the Netherlands](#page-43-0)
- **[Battery disposal in Taiwan](#page-43-0)**
- **[Attention California users](#page-43-0)**
- **[EU battery directive](#page-44-0)**

#### **Tips Ramah Lingkungan**

HP berkewajiban untuk membantu konsumen mengurangi jejak-jejak kakinya pada lingkungan. HP telah memberikan Tips Ramah Lingkungan berikut untuk membantu Anda memperhatikan cara menilai dan mengurangi dampak dari pilihan-pilihan pencetakan yang ada. Untuk fitur tambahan selain fitur-fitur khusus pada produk ini, kunjungi situs Web HP Eco Solutions (Solusi Ramah Lingkungan HP) untuk informasi lebih lanjut tentang programprogram lingkungan HP.

[www.hp.com/hpinfo/globalcitizenship/environment/](http://www.hp.com/hpinfo/globalcitizenship/environment/)

#### **Fitur-fitur ramah lingkungan produk**

- **Informasi Hemat Energi**: Untuk memastikan status kualifikasi ENERGY STAR® produk ini, lihat Pemakaian daya pada halaman 41.
- **Material Daur Ulang**: Untuk informasi lebih lanjut mengenai pendaur-ulangan produk HP, silakan kunjungi: [www.hp.com/hpinfo/globalcitizenship/environment/recycle/](http://www.hp.com/hpinfo/globalcitizenship/environment/recycle/)

#### **Penggunaan kertas**

Produk ini telah sesuai untuk penggunaan kertas daur ulang menurut DIN 19309 dan EN 12281:2002.

#### **Plastik**

Bahan plastik melebihi 25 gram ditandai dengan standar internasional yang meningkatkan kemampuan untuk mengenali plastik untuk tujuan daur ulang di akhir masa pakai produk.

#### **Lembar data keamanan bahan**

Material safety data sheet (lembar data keamanan bahan) (MSDS) dapat diperoleh dari situs Web HP di:

[www.hp.com/go/msds](http://www.hp.com/go/msds)

#### **Pemakaian daya**

Perangkat pencetakan dan olahcitra Hewlett-Packard yang ditandai dengan logo ENERGY STAR® telah memenuhi kualifikasi spesifikasi ENERGY STAR Badan Perlindungan Lingkungan (EPA) AS untuk perangkat olahcitra. Tanda berikut ini akan muncul pada produk-produk olahcitra yang memenuhi kualifikasi ENERGY STAR:

<span id="page-43-0"></span>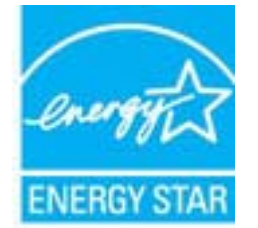

Informasi tambahan mengenai model produk olahcitra berkualifikasi ENERGY STAR terdapat di: [www.hp.com/go/](http://www.hp.com/go/energystar) [energystar](http://www.hp.com/go/energystar)

### **Program daur ulang**

HP menawarkan semakin banyak program pengembalian produk dan daur ulang di banyak negara/wilayah dan juga bermitra dengan beberapa pusat daur ulang elektronik terbesar di seluruh dunia. HP juga menghemat sumber daya dengan memperbaiki dan menjual kembali sebagian produk yang paling populer. Untuk informasi lebih lanjut tentang daur ulang produk HP, silakan kunjungi:

[www.hp.com/hpinfo/globalcitizenship/environment/recycle/](http://www.hp.com/hpinfo/globalcitizenship/environment/recycle/)

### **Program daur ulang persediaan HP inkjet**

HP berkomitmen dalam menjaga kelestarian lingkungan. Program Daur Ulang Persediaan HP Inkjet tersedia di banyak negara/wilayah dan memungkinkan Anda mendaur ulang kartrij cetak tanpa biaya. Untuk informasi lebih lanjut, kunjungi situs Web HP di:

[www.hp.com/hpinfo/globalcitizenship/environment/recycle/](http://www.hp.com/hpinfo/globalcitizenship/environment/recycle/)

#### **Bahan Kimia**

Guna memenuhi ketentuan hukum, seperti *(Regulasi EC No. 1907/2006 dari Parlemen dan Dewan Uni Eropa)* untuk Pembatasan Bahan Kimia (Restriction of Chemicals/REACH), HP berkewajiban untuk menyediakan informasi mengenai bahan kimia yang terkandung dalam produk kepada pelanggan kami. Laporan informasi bahan kimia untuk produk ini dapat ditemukan di: [www.hp.com/go/reach.](http://www.hp.com/go/reach)

#### **Battery disposal in the Netherlands**

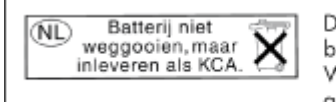

Dit HP Product bevat een lithium-manganese-dioxide batterij. Deze bevindt zich op de hoofdprintplaat. Wanneer deze batterij leeg is, moet deze volgens de geldende regels worden afgevoerd.

### **Battery disposal in Taiwan**

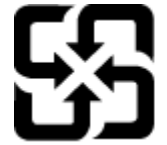

廢電池請回收

Please recycle waste batteries.

### **Attention California users**

The battery supplied with this product may contain perchlorate material. Special handling may apply. For more information, go to the following Web site:

[www.dtsc.ca.gov/hazardouswaste/perchlorate](http://www.dtsc.ca.gov/hazardouswaste/perchlorate)

### <span id="page-44-0"></span>**EU battery directive**

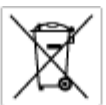

#### tery E

product contains a battery fractic used to maintain data integrity of real time clock or product settings and is designed to last the life of free product. Any others in a battery that is used to make the state of the prod

**Directive sur les batteries de l'Union Européenne**<br>Ca produit confert une batterie qui permet de mainteix l'intégrité des données pour les paramètes du produit ou l'horloge en temps réel et qui a<br>été conçue pour durer aus technician qualifié

Batterie-Richtlinie der Europäischen Union<br>Diese Produktenfalt eine Saterie, die dezu dent, die Detenintegritti der Echtzeitehr zowie der Produkteinstellungen zu erholten, und die für die<br>Lebensdauer des Produkte aussicht. aensaaver aes<br>urchgeführt wer

Direttiva dell'Unione Europea relativa alla raccolta, al trattamento e allo smaltimento di batterie e accumulatori<br>Guata prodato contine una batteria utilizzata per preservan l'integrità dei dell'arciagio in tempo reale o

**Directiva sobre baterías de la Unión Europea**<br>Este producto cortiene una batería que se utiliza para conservar la integridad de los datos del relaj de tiempo real o la configuración del producto<br>y está diseñada para durar namenimiento cualificado

**Směrnice Evropské unie pro nakládání s bateriemi**<br>Testo výsobel obschuje bateři, která slouží k udevění právných dat hodin reálného času nebo nastovení výsobku. Baterie premžena tok, aby<br>vydržela celou životnost výrobku,

#### EU's batteridirektiv

Produktet indeholder et batteri, som bruges til at vedligeholde dataktegriteten for maltidrur eller produktindetilinger og er beregnet til at holde i<br>hele produktet: levetid. Service på batteriet eller udskiftning ber fore

**Richtlijn batterijen voor de Europese Unie**<br>Dit product bevel een beterij die wordt gebruik voor een juiste fidaaarduiding van de klok en het behaud van de productiratellingen. Bovendien is<br>deze ontworpen om gedurende de

#### Euroopa Liidu aku direktiiv

seroopu aan van amaan.<br>Toole sieddo skut, mids kautalska reaskijs kela andmeühtuse või toita säites säitemiseks. Aku on valmistrud kastma terve tode kasutusaja.<br>Akut tohib hooldada või vahetada ainult kvaliitseeritud hoold

**Euroopan unionin paristodirektiivi**<br>Tämä laite sisäköä pariston, jota käytetään raadialisisen kellon fietojen ja laiteen asetusten sähyttämisen. Pariston on suunnitelu kestävän laiteen<br>koka käyttäiän ojan. Pariston mahdol

#### Οδηγία της Ευρωπαϊκής Ένωσης για τις ηλεκτρικές στήλες

Οσηγια της Ευρωπαϊκης Ενωσης για τις ηλεκτρικές στηλές<br>Αμό το προϊόν περιλαμβάνει μια μποτορία, η αποία χρησιμοποιείται για τη διατήρηση της ακεραιότητας των δεδομένων ρολογιού πραγματικού<br>χρόνου ή των ρυθμίσεων προϊόντος

Az Európai unió telepek és akkumulátorok direktívája<br>A temék tatalnaz egy elenet, melynek feladata az, hogy biztosítos a valós idejű örs vagy a temék beállításának adatístegritását. Az elen úgy<br>von tervezve, hogy végig kit

**Eiropas Savienības Bateriju direktīva**<br>Pradzētas ir baterija, ko izsasto reālā laika pulksteņa vai produkts iestatījumu datu integritātes saglabātanai, un tā ir paredzēta visam produēta<br>dzīves ciklom. Jebkura opkope vai b

Europos Sąjungos baterijų ir akumuliatorių direktyva<br>Šiane ganinyje yra baterija, kuri naudojana, kad būtų galina prižūrėti realaus laiko laikrodžio veikimą arba ganinio nuostatas; ji sk<br>visą ganinio eksploatovimo laiką. B

**Dyrektywa Unii Europejskiej w sprawie baterii i akumulatorów**<br>Produkt zawiera baterię wykorzystywaną do zachowania integralności danych zegora czasu rzeczywistego lub ustawień produktu, która<br>podtrzymuje działanie produkt

#### Diretiva sobre baterias da União Européia

**Direttva sobre baterias da União Européia**<br>Este produto contém uma botería que é usoda poro manter a integridade dos dados do relógio em tempo real ou dos configurações do produto e<br>é projetodo para ter a meuma duração qu

Smernica Európskej únie pre zaobchádzanie s batériami<br>Tosto vyobci obodnýc batéria šteto štěži na udovanie potvrech údajov hodin sobného čase olobo nastovní výrobku. Batéria je slomštvovaná<br>tak, aby vydržala celú životnať

**Direktiva Evropske unije o baterijah in akumulatorjih**<br>V tam izdalu je baterija, il zagotovlja natarinost podatko une v aslnem času ali nastavitev izdeka v celotni življenjski dobi izdeka. Kakrino koli<br>popravilo ali izmen

#### **EU:s batteridirektiv**

E

zua oannenaneene<br>Padukte innehåler et batteri som amönd: för att upptäthåla data i reakdsklodan och produktinstälningama. Batteriet ska räcka produktera<br>hela Ivolängd, Endast kvalificerade senicetekniker får utföra service

**Директива за батерии на Европейския съюз**<br>Тови продустоднова батври, която се каполао за поддиржане на цепоста на данеле на часовена в реатно време ити настройките за<br>продукта, създадена на надържи през целе живот на про

Directivo Uniunii Europene referitoare la baterii<br>Acali prota conjine o batele care ete sfilanto pentre a menjos integritato datelor cecaului de tino reci sou satarilor produzului și core este<br>protectata să foncjoneze pe i un tehnician de service calificat.

### **Mengeset mode Hemat Energi**

Bila Anda mematikan HP Photosmart, produk akan memasuki mode Hemat Energi dengan sendirinya. Ini membuat produk lebih efisien dalam penggunaan energi, yang berarti bahwa untuk menghidupkan produk dapat dibutuhkan waktu lebih lama. Di samping itu, bila dimatikan dalam mode Hemat Energi, HP Photosmart mungkin tidak akan dapat menyelesaikan sejumlah tugas perawatan otomatis. Jika Anda sering melihat pesan pada tampilan mengenai kegagalan jam real-time, atau jika Anda ingin mengurangi waktu mulai, Anda dapat mematikan mode Hemat Energi. <span id="page-45-0"></span>*X* Catatan Fitur ini aktif sebagai pengaturan standar.

**Untuk mengeset waktu mode Hemat Energi atau menonaktifkan mode Hemat Energi**

**1.** Sentuh ikon **Setup (Pengaturan)** pada layar Laman.

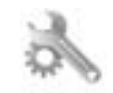

- **2.** Sentuh **Preferences (Pilihan)**.
- **3.** Sentuh panah-ke-bawah untuk menelusuri pilihan, lalu sentuh **Energy Save Mode (Mode Hemat Energi)**.
- **4.** Sentuh **After 15 minutes** (Setelah 15 menit), atau **After 5 minutes** (Setelah 5 menit), atau **Off (Nonaktif)**.

### **Mengeset Pematian Otomatis**

Jika fitur Pematian Otomatis diaktifkan, printer Anda secara otomatis akan dimatikan setelah dua jam tidak aktif. Cara ini akan membantu menghemat energi. Namun, pekerjaan cetak yang berasal dari jaringan akan hilang jika printer dimatikan.

**Catatan** Fitur ini telah diaktifkan sejak awal, namun jika printer berhasil terhubung ke jaringan, fitur ini secara otomatis akan dinonaktifkan. Anda harus mengaktifkannya secara manual. Setelah diaktifkan secara manual, fitur ini akan terus aktif dan tidak akan dinonaktifkan secara otomatis oleh hal apapun.

#### **Untuk mengaktifkan atau menonaktifkan fitur Pematian Otomatis**

**1.** Sentuh ikon **Setup (Pengaturan)** pada layar Laman.

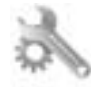

- **2.** Sentuh **Preferences (Pilihan)**.
- **3.** Sentuh panah-ke-bawah untuk menelusuri pilihan, lalu sentuh **Pematian Otomatis**.
- **4.** Sentuh **On** (Aktif) atau **Off (Nonaktif)**.

### **Pemberitahuan resmi**

HP Photosmart memenuhi persyaratan produk dari badan hukum di negara/wilayah Anda.

Bagian ini berisi topik berikut:

- Nomor identifikasi model resmi
- **FCC** statement
- [VCCI \(Class B\) compliance statement for users in Japan](#page-46-0)
- [Notice to users in Japan about the power cord](#page-46-0)
- [Maklumat Pengaturan Uni Eropa](#page-46-0)
- [Notice to users in Korea](#page-47-0)
- [Notice to users in Germany](#page-48-0)
- [Noise emission statement for Germany](#page-48-0)

#### **Nomor identifikasi model resmi**

Untuk tujuan identifikasi resmi, produk Anda memiliki Nomor Model Resmi. Nomor Model Resmi untuk produk Anda adalah SNPRB-1101-01. Nomor resmi ini berbeda dengan nama pemasaran (HP Photosmart 6510 series, dsb.) atau nomor produk (CQ761, dsb.).

### <span id="page-46-0"></span>**FCC statement**

#### **FCC statement**

The United States Federal Communications Commission (in 47 CFR 15.105) has specified that the following notice be brought to the attention of users of this product.

This equipment has been tested and found to comply with the limits for a Class B digital device, pursuant to Part 15 of the FCC Rules. These limits are designed to provide reasonable protection against harmful interference in a residential installation. This equipment generates, uses and can radiate radio frequency energy and, if not installed and used in accordance with the instructions, may cause harmful interference to radio communications. However, there is no guarantee that interference will not occur in a particular installation. If this equipment does cause harmful interference to radio or television reception, which can be determined by turning the equipment off and on, the user is encouraged to try to correct the interference by one or more of the following measures:

- Reorient the receiving antenna.
- Increase the separation between the equipment and the receiver.
- Connect the equipment into an outlet on a circuit different from that to which the receiver is connected.
- Consult the dealer or an experienced radio/TV technician for help.
- For further information, contact:

Manager of Corporate Product Regulations Hewlett-Packard Company 3000 Hanover Street Palo Alto, Ca 94304 (650) 857-1501

#### Modifications (part 15.21)

The FCC requires the user to be notified that any changes or modifications made to this device that are not expressly approved by HP may void the user's authority to operate the equipment.

This device complies with Part 15 of the FCC Rules. Operation is subject to the following two conditions: (1) this device may not cause harmful interference, and (2) this device must accept any interference received, including interference that may cause undesired operation.

### **VCCI (Class B) compliance statement for users in Japan**

この装置は、クラスB情報技術装置です。この装置は、家庭環境で使用することを目的として いますが、この装置がラジオやテレビジョン受信機に近接して使用されると、受信障害を引き 起こすことがあります。取扱説明書に従って正しい取り扱いをして下さい。

VCCI-B

#### **Notice to users in Japan about the power cord**

```
製品には、同梱された電源コードをお使い下さい。
同梱された電源コードは、他の製品では使用出来ません。
```
### **Maklumat Pengaturan Uni Eropa**

Produk-produk yang memiliki tanda CE sesuai dengan Petunjuk Uni Eropa berikut ini:

- Petunjuk Tegangan Rendah 2006/95/EC
- Petunjuk EMC 2004/108/EC
- Petunjuk Ecodesign 2009/125/EC, bilamana berlaku

Kepatuhan CE atas produk ini hanya berlaku jika didukung dengan adaptor AC bertanda CE yang benar yang disediakan oleh HP.

<span id="page-47-0"></span>Jika produk ini memiliki fungsi telekomunikasi, produk ini juga sesuai dengan persyaratan penting dari Petunjuk Uni Eropa berikut ini:

• Petunjuk R&TTE 1999/5/EC

Kepatuhan terhadap petunjuk ini menunjukkan kesesuaian dengan standar Eropa yang telah diharmonisasi dan berlaku (Norma Eropa) yang tercantum dalam Deklarasi Kesesuaian Uni Eropa yang dikeluarkan oleh HP untuk produk atau keluarga produk ini, dan tersedia (hanya dalam bahasa Inggris) dalam dokumentasi produk atau situs Web berikut ini: [www.hp.com/go/certificates](http://www.hp.com/go/certificates) (masukkan nomor produk pada ruas pencarian).

Kepatuhan ini ditunjukkan melalui salah satu tanda kesesuaian berikut yang tercantum pada produk:

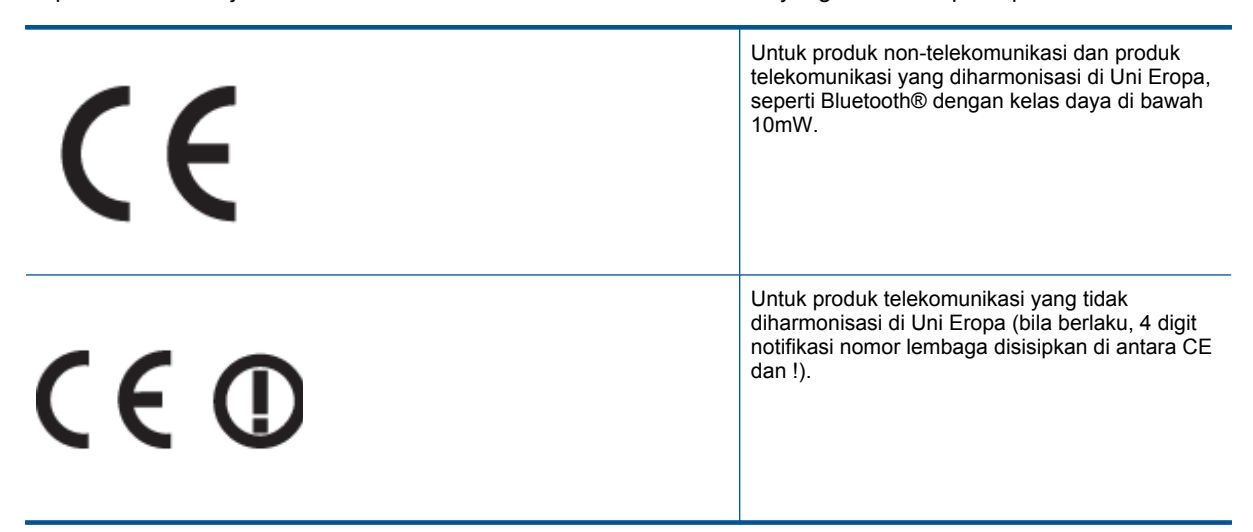

Lihat label pengaturan yang tercantum pada produk.

Fungsi telekomunikasi produk ini dapat digunakan di negara-negara Uni Eropa dan EFTA: Austria, Belgia, Bulgaria, Cyprus, Republik Ceko, Denmark, Estonia, Finlandia, Perancis, Jerman, Yunani, Hungaria, Islandia, Irlandia, Italia, Latvia, Liechtenstein, Lithuania, Luxemburg, Malta, Belanda, Norwegia, Polandia, Portugal, Rumania, Republik Slowakia, Slovenia, Spanyol, Swedia, Swiss, dan Kerajaan Inggris.

Konektor telepon (tidak tersedia di semua produk) difungsikan untuk sambungan ke jaringan telepon analog.

#### **Produk dengan perangkat LAN nirkabel**

• Beberapa negara mungkin memiliki kewajiban tertentu atau persyaratan khusus tentang pengoperasian jaringan LAN Nirkabel, seperti penggunaan khusus di dalam ruang atau pembatasan saluran yang tersedia. Pastikan pengaturan negara untuk jaringan nirkabel sudah benar.

#### **Perancis**

• Untuk pengoperasian LAN Nirkabel 2,4-GHz pada produk ini, pembatasan tertentu mungkin berlaku: Produk ini dapat digunakan di dalam ruang untuk seluruh pita frekuensi 2400-MHz hingga 2483,5-MHz (saluran 1 hingga 13). Untuk penggunaan di dalam ruang, hanya pita frekuensi 2400-MHz hingga 2454-MHz (saluran 1 hingga 7) yang dapat digunakan. Untuk persyaratan terbaru, lihat [www.arcep.fr](http://www.arcep.fr).

Pusat kontak urusan pengaturan adalah:

Hewlett-Packard GmbH, Dept./MS: HQ-TRE, Herrenberger Strasse 140, 71034 Boeblingen, GERMANY

#### **Notice to users in Korea**

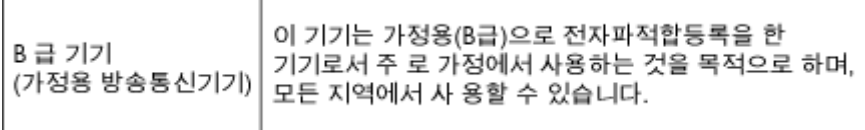

### <span id="page-48-0"></span>**Notice to users in Germany**

### GS-Erklärung (Deutschland)

Das Gerät ist nicht für die Benutzung im unmittelbaren Gesichtsfeld am Bildschirmarbeitsplatz vorgesehen. Um störende Reflexionen am Bildschirmarbeitsplatz zu vermeiden, darf dieses Produkt nicht im unmittelbaren Gesichtsfeld platziert werden.

### **Noise emission statement for Germany**

### Geräuschemission

LpA < 70 dB am Arbeitsplatz im Normalbetrieb nach DIN 45635 T. 19

### **Pernyataan pengaturan nirkabel**

Bagian ini berisi informasi pengaturan berikut yang berhubungan dengan produk nirkabel:

- **Exposure to radio frequency radiation**
- Notice to users in Brazil
- Notice to users in Canada
- **[European Union regulatory notice](#page-49-0)**
- **[Notice to users in Taiwan](#page-49-0)**

#### **Exposure to radio frequency radiation**

#### **Exposure to radio frequency radiation**

Caution The radiated output power of this device is far below the FCC radio frequency exposure limits. Nevertheless, the device shall be used in such a manner that the potential for human contact during normal operation is minimized. This product and any attached external antenna, if supported, shall be placed in such a manner to minimize the potential for human contact during normal operation. In order to avoid the possibility of exceeding the FCC radio frequency exposure limits, human proximity to the antenna shall not be less than 20 cm (8 inches) during normal operation.

#### **Notice to users in Brazil**

#### Aviso aos usuários no Brasil

Este equipamento opera em caráter secundário, isto é, não tem direito à proteção contra interferência prejudicial, mesmo de estações do mesmo tipo, e não pode causar interferência a sistemas operando em caráter primário. (Res.ANATEL 282/2001).

#### **Notice to users in Canada**

#### Notice to users in Canada/Note à l'attention des utilisateurs canadiens

For Indoor Use. This digital apparatus does not exceed the Class B limits for radio noise emissions from the digital apparatus set out in the Radio Interference Regulations of the Canadian Department of Communications. The internal wireless radio complies with RSS 210 and RSS GEN of Industry Canada.

Utiliser à l'intérieur. Le présent appareil numérique n'émet pas de bruit radioélectrique dépassant les limites applicables aux appareils numériques de la classe B prescrites dans le Règlement sur le brouillage radioélectrique édicté par le ministère des Communications du Canada. Le composant RF interne est conforme a la norme RSS-210 and RSS GEN d'Industrie Canada.

### <span id="page-49-0"></span>**European Union regulatory notice**

#### Products with 2.4-GHz wireless LAN devices

#### **France**

L'utilisation de cet equipement (2.4 GHz Wireless LAN) est soumise a certaines restrictions: Cet equipement peut etre utilise a l'interieur d'un batiment en utilisant toutes les frequences de 2400 a 2483.5 MHz (Chaine 1-13). Pour une utilisation en environement exterieur, vous devez utiliser les frequences comprises entre 2400-2454 MHz (Chaine 1-9). Pour les dernieres restrictions, voir http://www.arcep.fr

#### Italia

E'necessaria una concessione ministeriale anche per l'uso del prodotto. Verifici per favore con il proprio distributore o direttamente presso la Direzione Generale Pianificazione e Gestione Frequenze.

### **Notice to users in Taiwan**

低功率電波輻射性電機管理辦法

#### 第十二條

經型式認證合格之低功率射頻電機,非經許可,公司、商號或使用者均不得擅自變更頻 率、加大功率或變更設計之特性及功能。

#### 第十四條

低功率射频電機之使用不得影響飛航安全及干擾合法通信;經發現有干擾現象時,應立 即停用,並改善至無干擾時方得繼續使用。

前項合法通信,指依電信法規定作業之無線電通信。低功率射頻電機須忍受合法通信或 工業、科學及醫藥用電波輻射性電機設備之干擾。

# <span id="page-50-0"></span>**Indeks**

### **C**

cetak spesifikasi [40](#page-41-0)

#### **D**

daur ulang kartrij tinta [42](#page-43-0) dukungan melalui telepon [37](#page-38-0) dukungan pelanggan jaminan [38](#page-39-0)

#### **I**

informasi hukum nomor identifikasi model resmi [44](#page-45-0) informasi teknis persyaratan sistem [40](#page-41-0) spesifikasi cetak [40](#page-41-0) spesifikasi lingkungan [40](#page-41-0) spesifikasi pindai [40](#page-41-0) spesifikasi salin [40](#page-41-0)

#### **J**

jaminan [38](#page-39-0) jangka waktu dukungan telepon jangka waktu untuk dukungan [37](#page-38-0) jaringan kartu antarmuka [29](#page-30-0), [30](#page-31-0)

#### **K**

kartu antarmuka [29](#page-30-0), [30](#page-31-0)

#### **L**

lingkungan Program penanganan produk ramah lingkungan [41](#page-42-0) spesifikasi lingkungan [40](#page-41-0)

#### **M**

maklumat pengaturan pernyataan nirkabel [47](#page-48-0)

#### **P**

panel kontrol fitur-fitur [7](#page-8-0) tombol [7](#page-8-0) pemberitahuan resmi [44](#page-45-0) persyaratan sistem [40](#page-41-0) pindai spesifikasi pindai [40](#page-41-0)

#### **S**

salin spesifikasi [40](#page-41-0) setelah jangka waktu dukungan [38](#page-39-0)

**T** tombol, panel kontrol [7](#page-8-0)